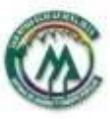

CAJA MITRAS S.C. DE A.P DE R.L DE C.V.

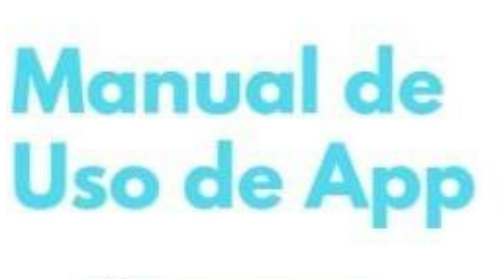

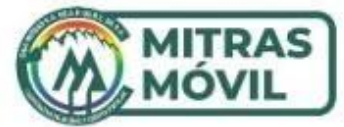

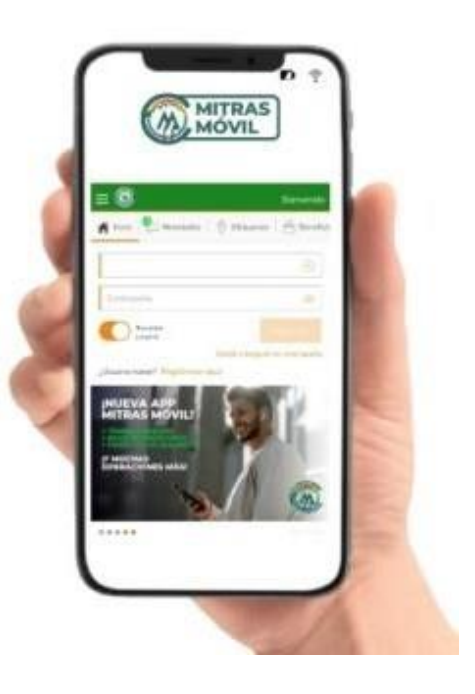

## Índice

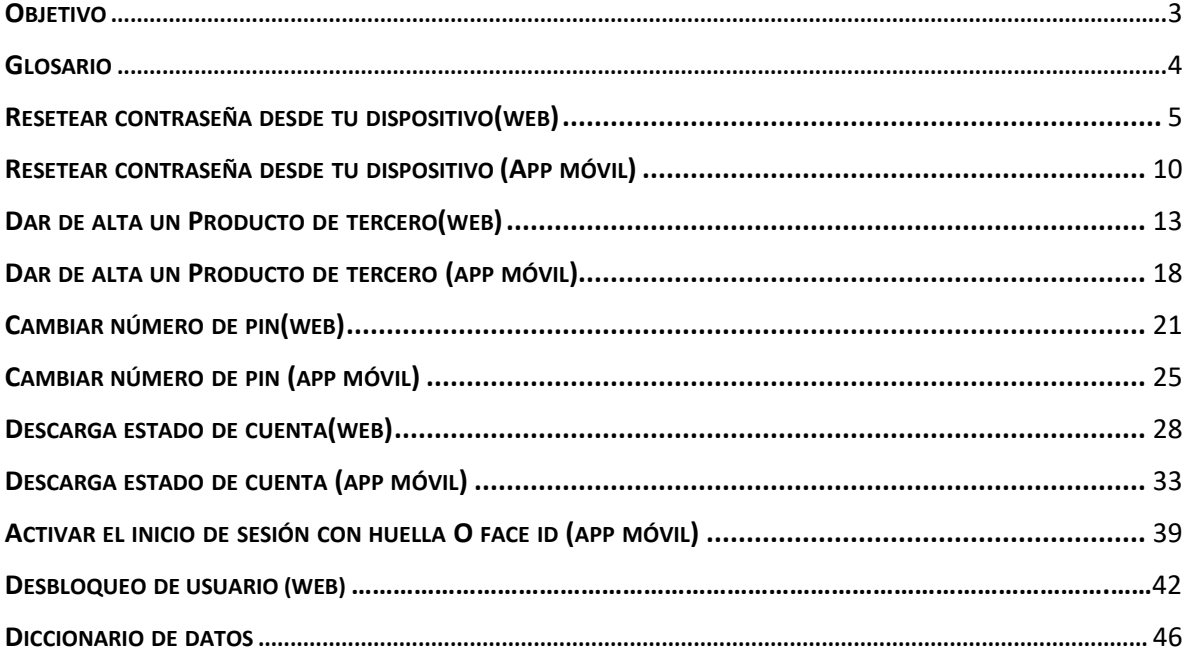

### <span id="page-2-0"></span>OBJETIVO:

Este manual tiene como propósito ser un instructivo para facilitarte el uso de la plataforma Mitras Móvil en Android y app web.

#### <span id="page-3-0"></span>GLOSARIO:

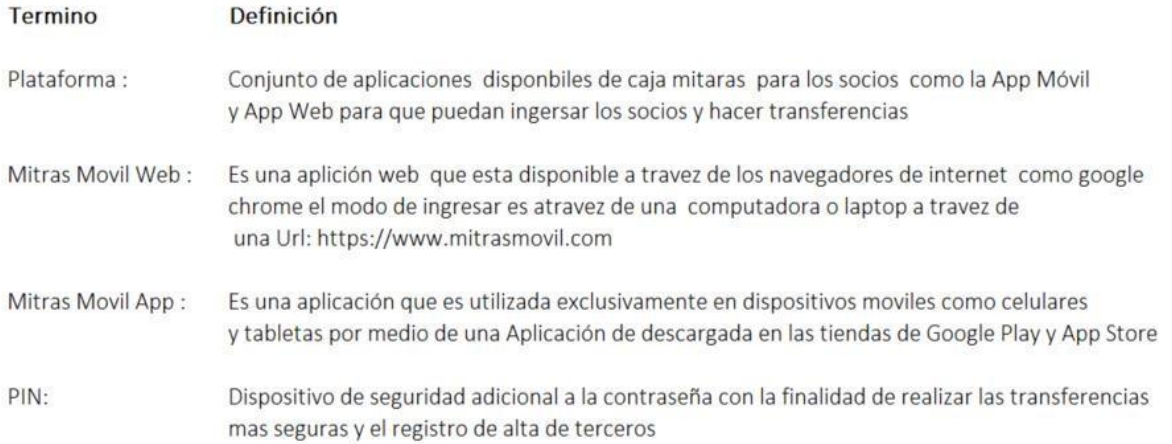

# **Mitras Móvil Web**

<span id="page-4-0"></span>RESETEAR CONTRASEÑA DESDE TU DISPOSITIVO(WEB)

Ingresar a la página <https://www.mitrasmovil.com/>

#### Ingresamos nuestro nombre de usuario

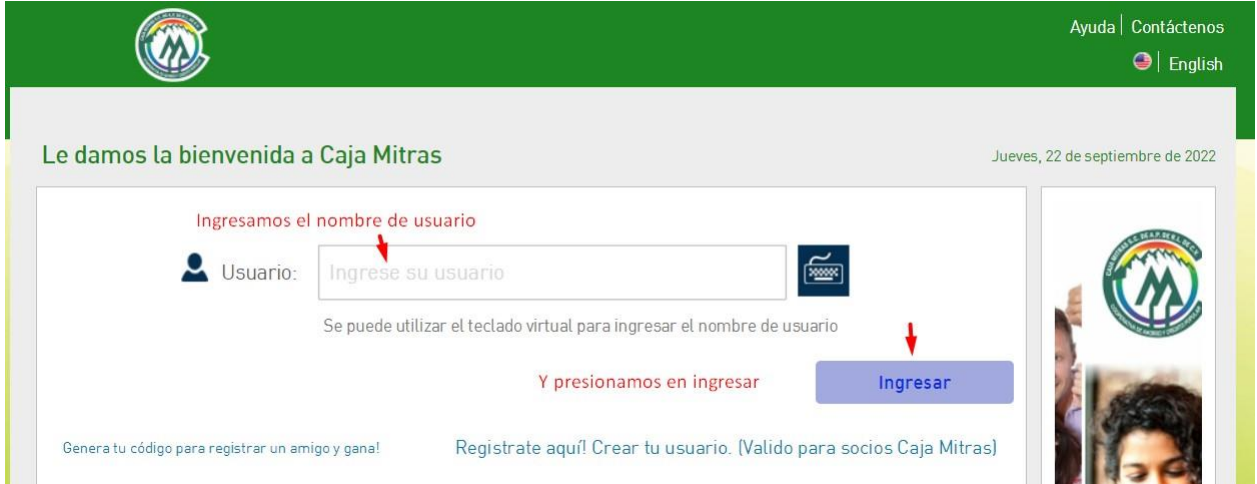

### Damos clic botón ingresar

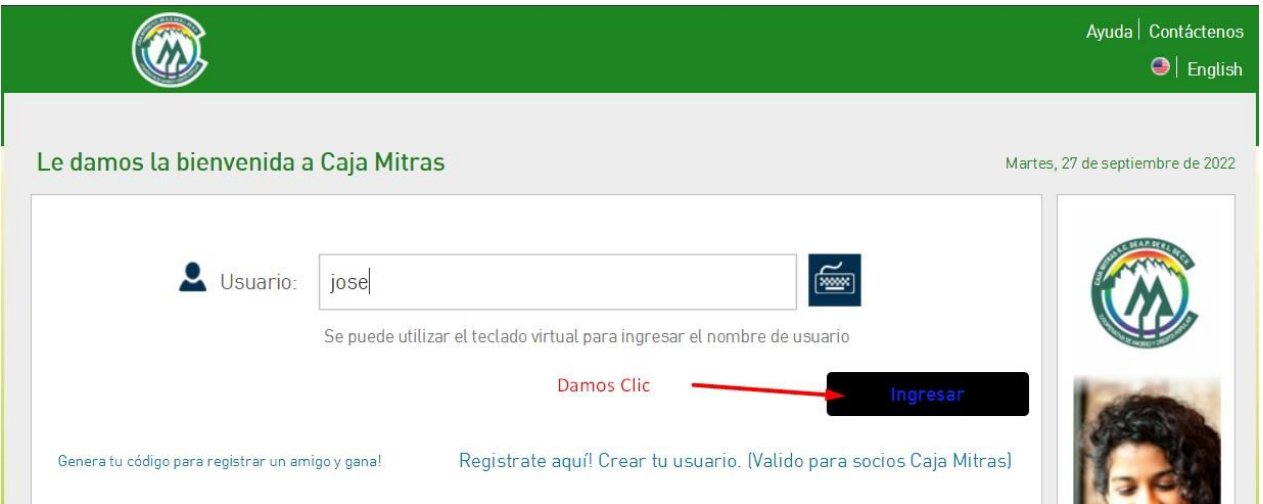

Damos clic en ¿Ha olvidado su contraseña?

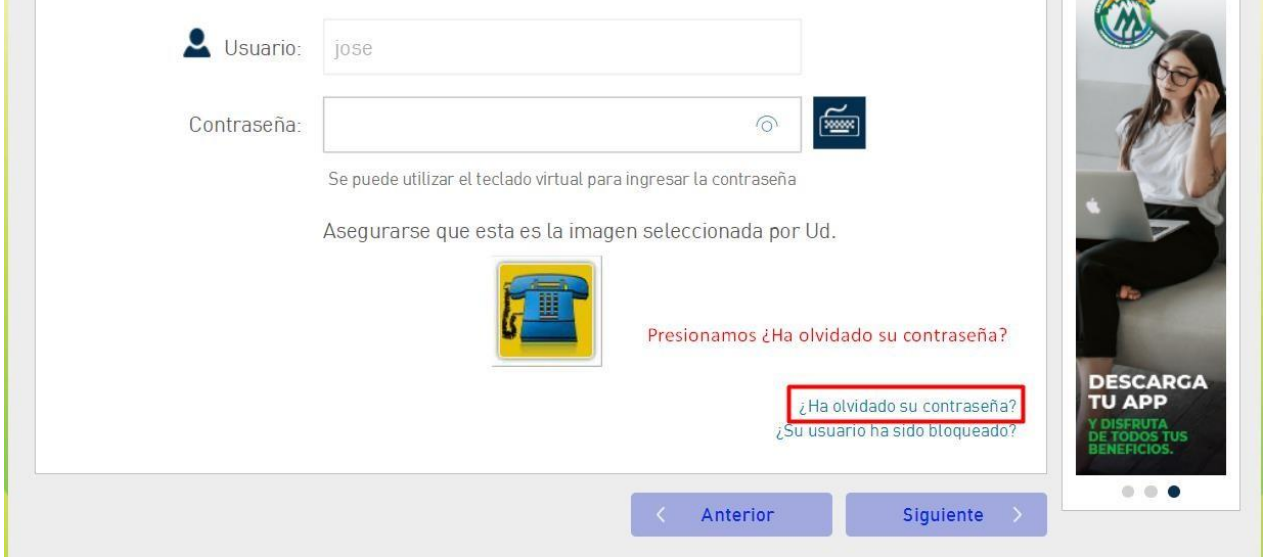

### Agregamos los datos solicitados

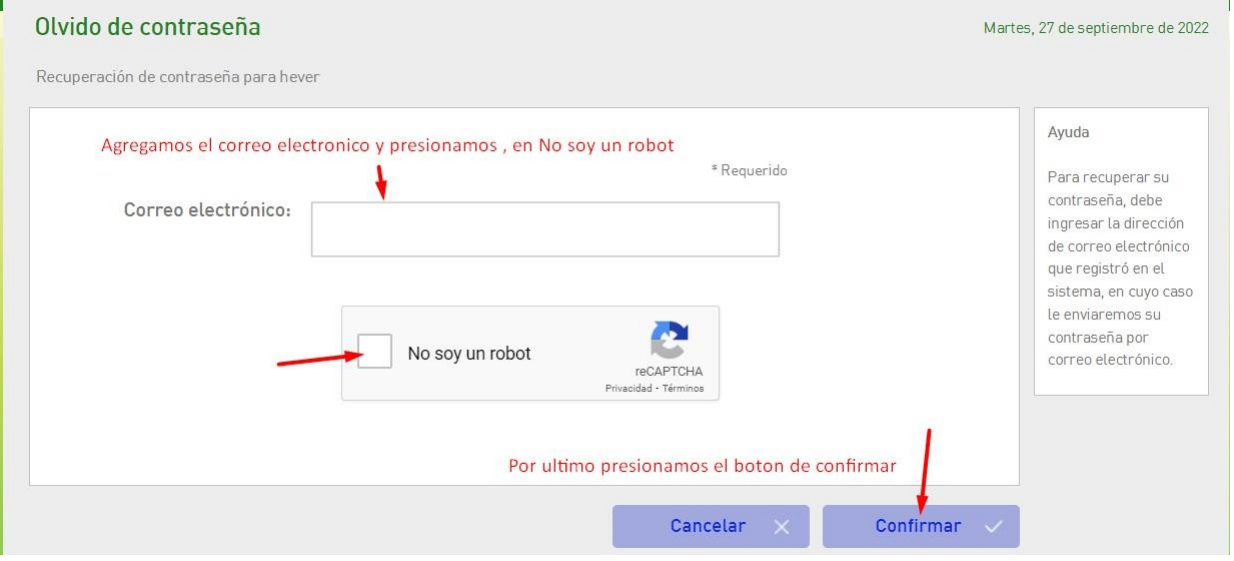

### Presionamos en confirmar

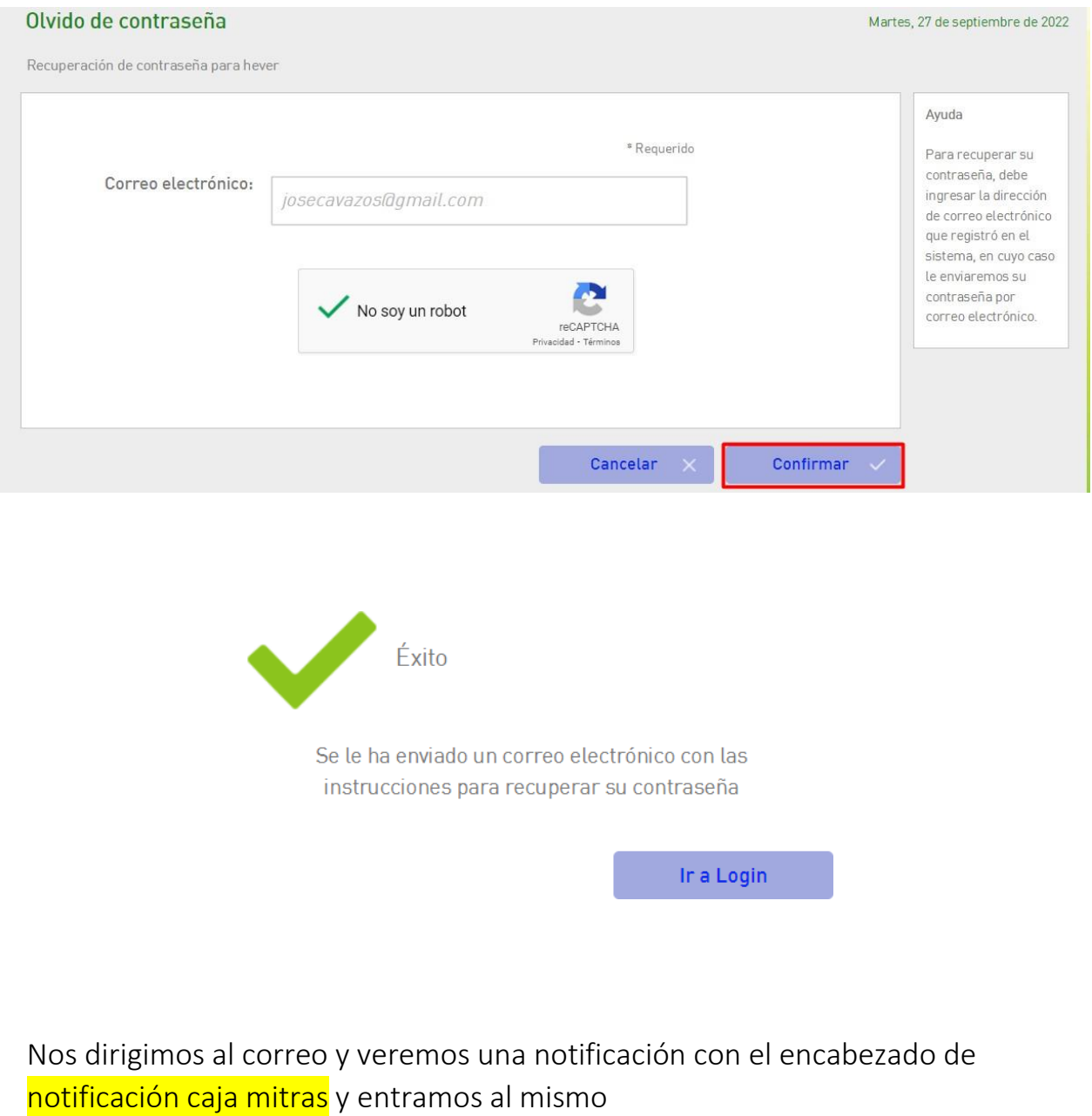

 $\Box \quad \mathbb{R}$  Notificaciones Caja. 15:36 Aviso de nueva contraseña - Aviso de nueva contraseña :: Nueva contraseña Nombre de usuario: hever Su contraseña se ...

Presionamos donde dice Para cambiar su contraseña, haga clic AQUI

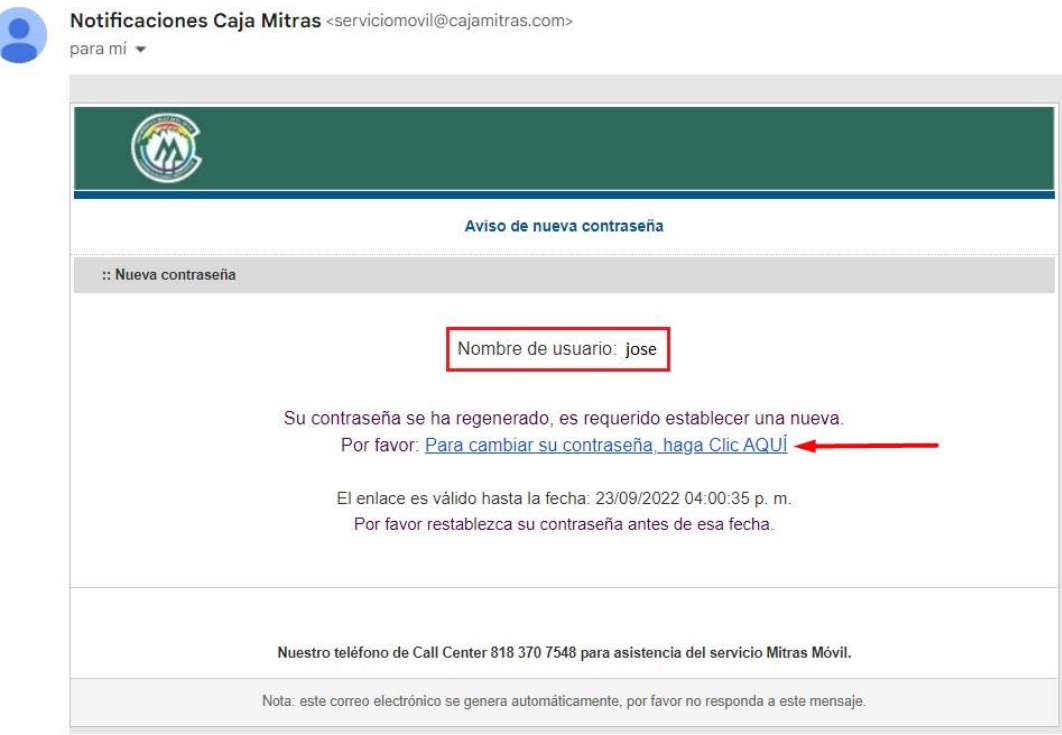

### Seguimos instrucciones

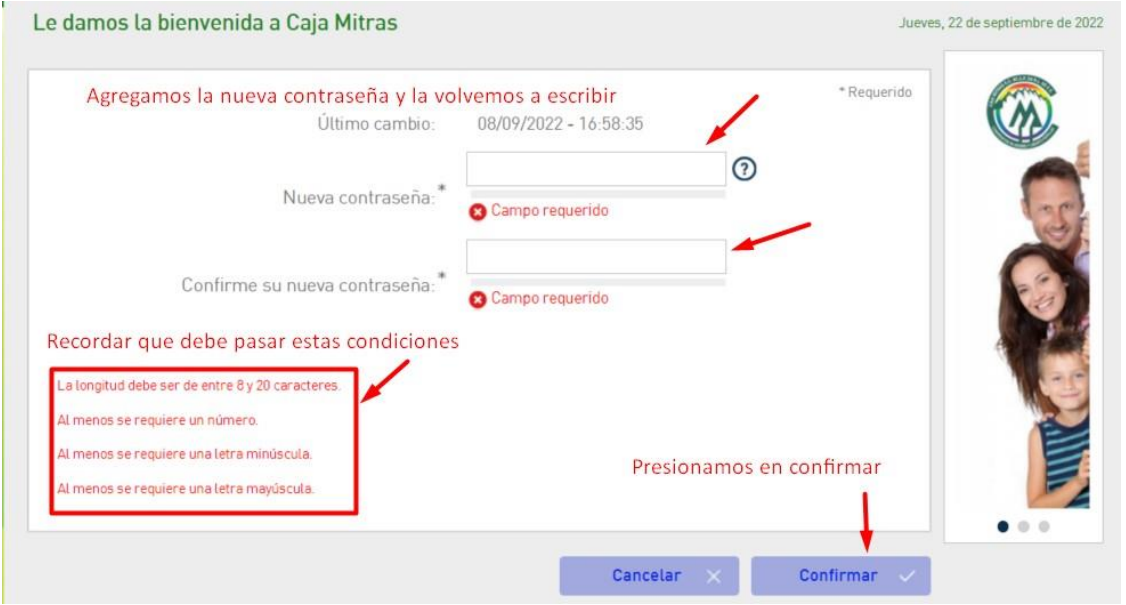

### Presionamos el botón de confirmar

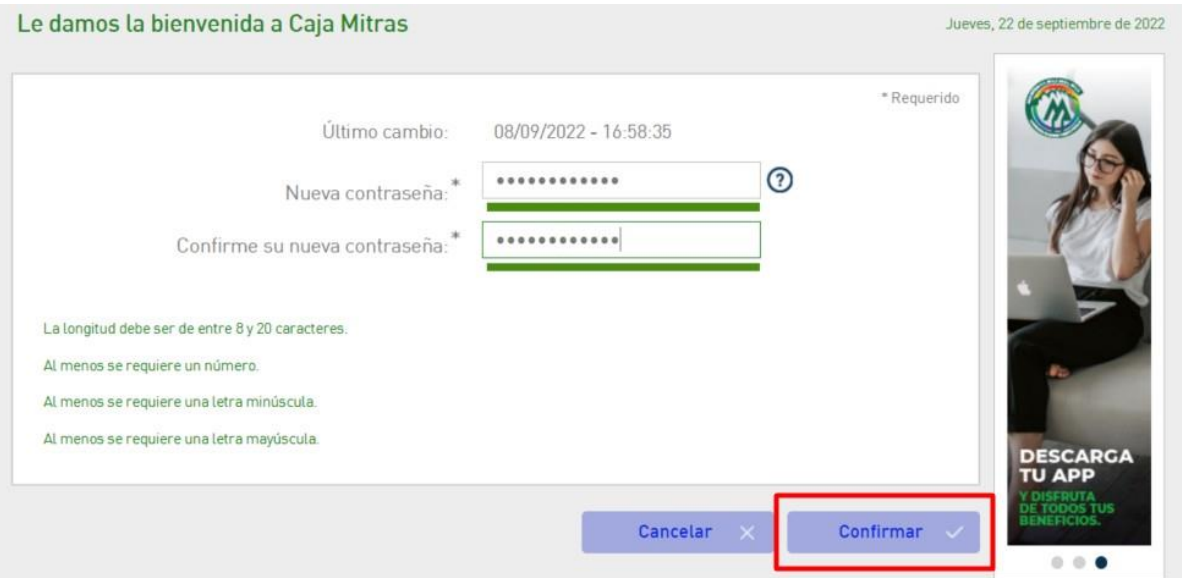

Te mandaran al inicio y eso quiere decir que ya se modificó la contraseña correctamente.

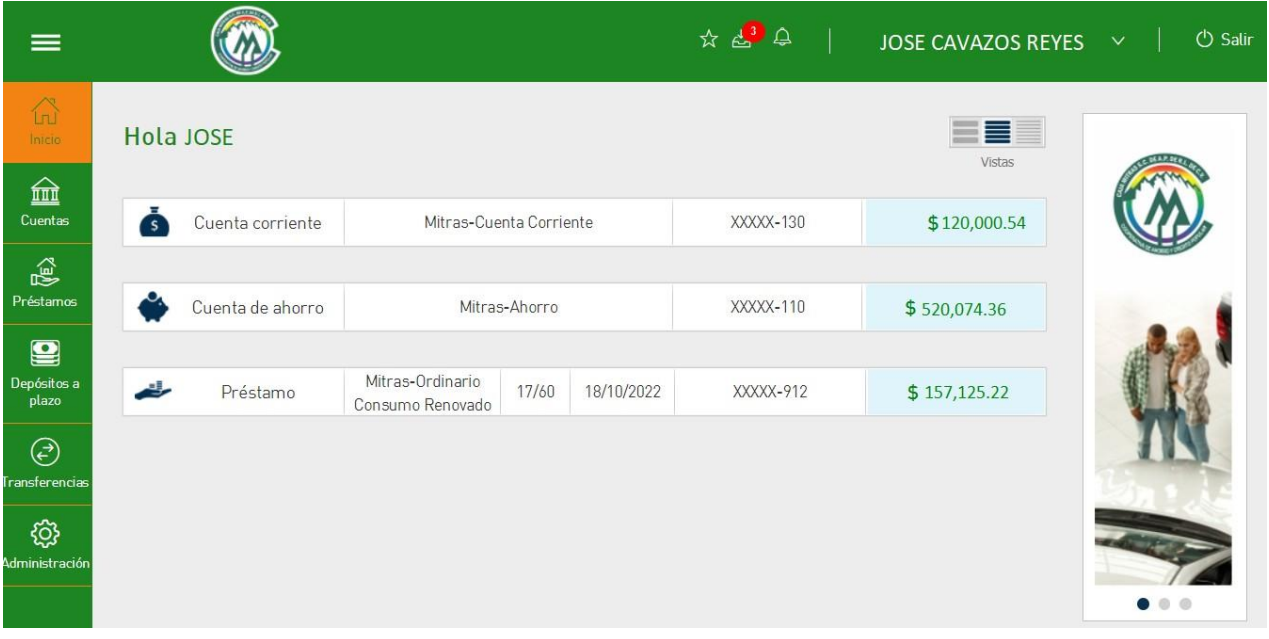

## Mitras Móvil App

### <span id="page-9-0"></span>RESETEAR CONTRASEÑA DESDE TU DISPOSITIVO (APP MÓVIL)

Ingresamos en la aplicación Mitras Móvil y escribimos nuestro usuario, presionamos donde dice Olvide o bloqueé mi contraseña

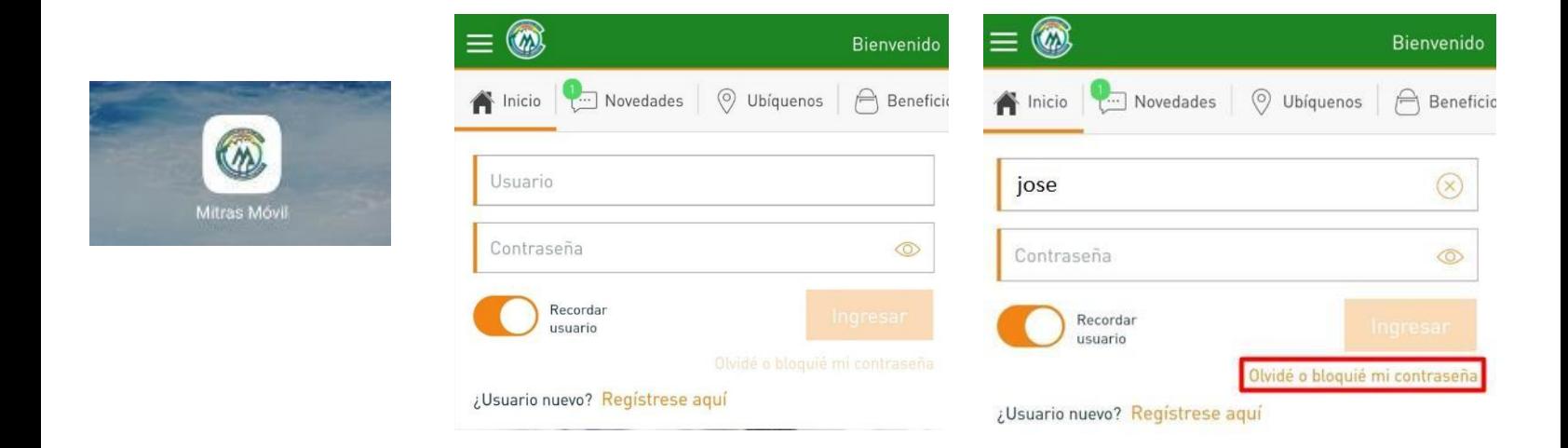

Presionamos en la opción de **olvido de contraseña** y agregamos el correo electrónico y presionamos en continuar

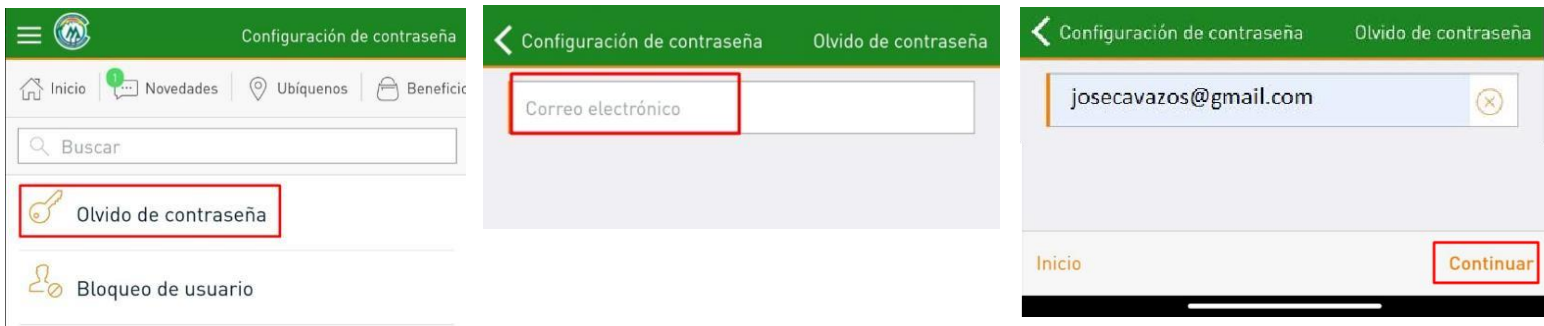

Nos dirigimos al correo y vemos un correo con el título Notificaciones caja mitras, Presionamos Para cambiar su contraseña, haga clic AQUÍ

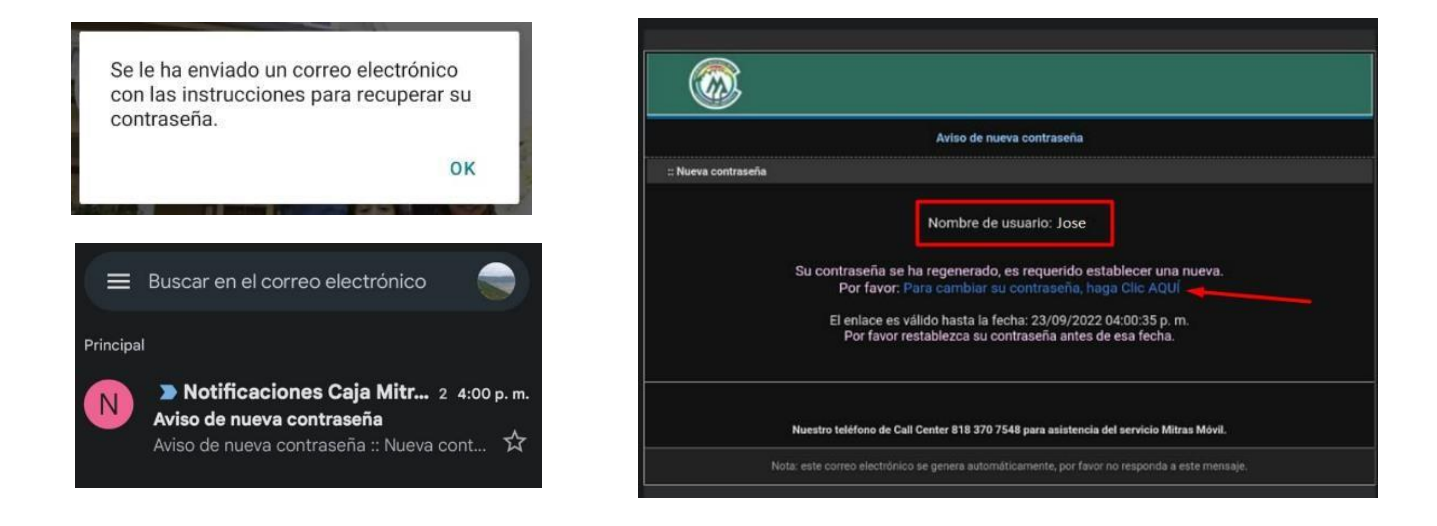

Te mandara a otra pantalla donde tendremos que ingresar la nueva contraseña, solo debemos cumplir con las condiciones y presionamos confirmar.

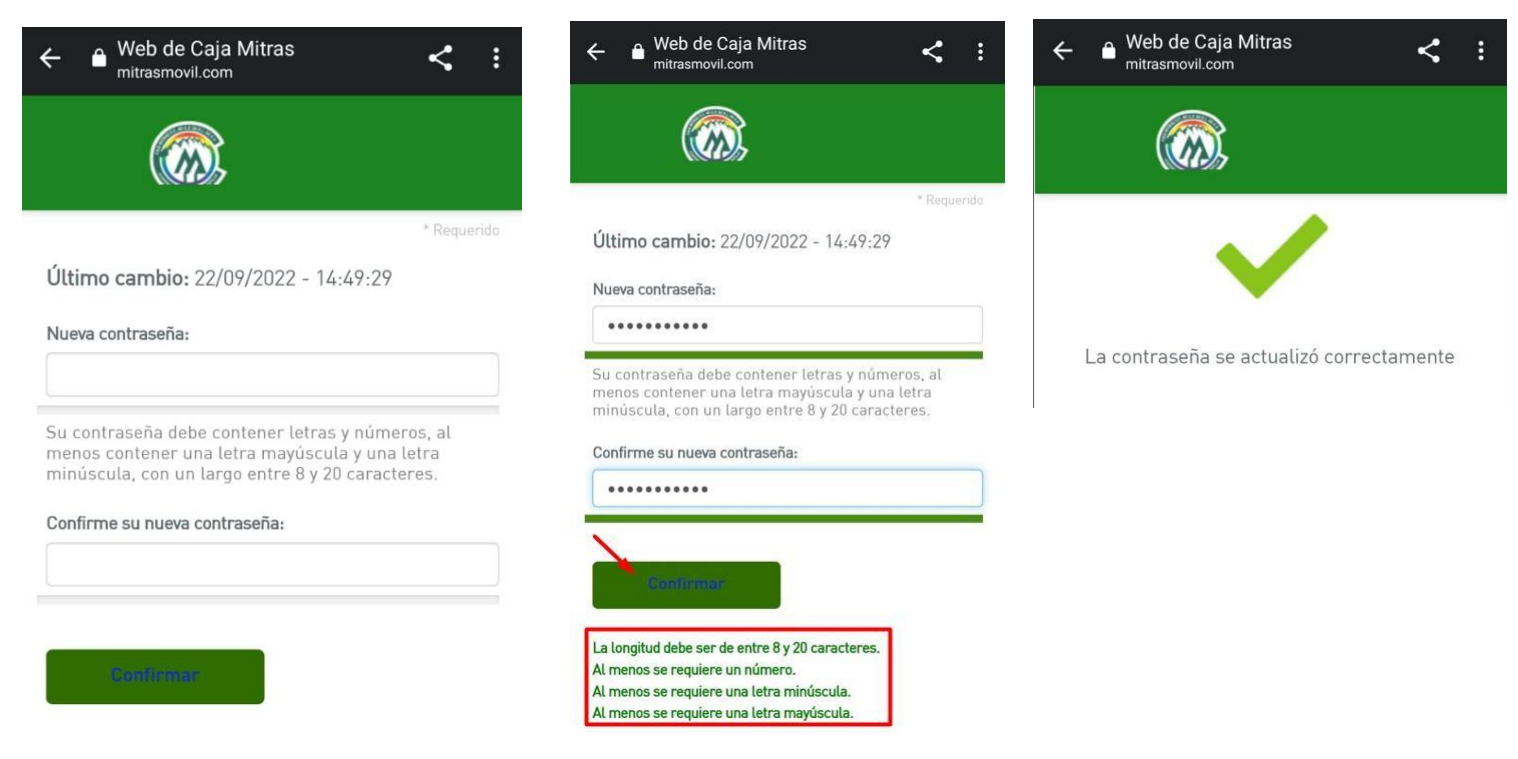

NOTA: En dado caso que te pida ubicación tendremos que darle permitir obligatoriamente.

# **Mitras Móvil Web**

### <span id="page-12-0"></span>DAR DE ALTA UN PRODUCTO DE TERCERO(WEB)

### Iniciamos sesión

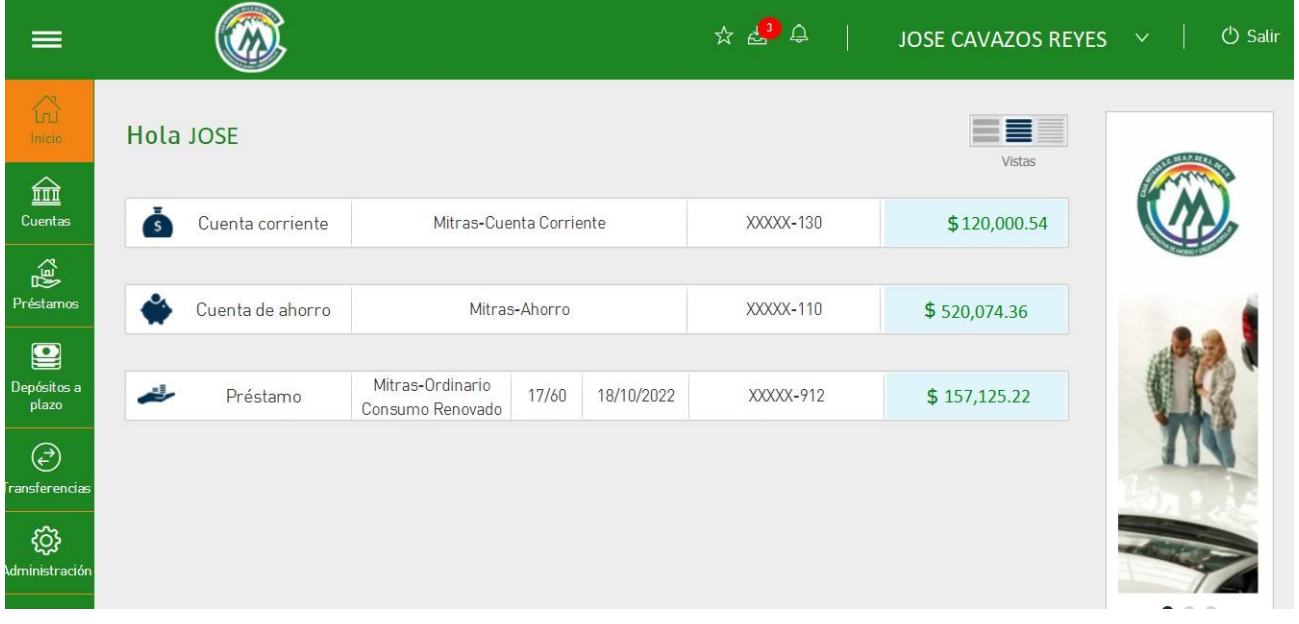

Nos dirigimos al menú administración y presionamos el menú Productos de terceros

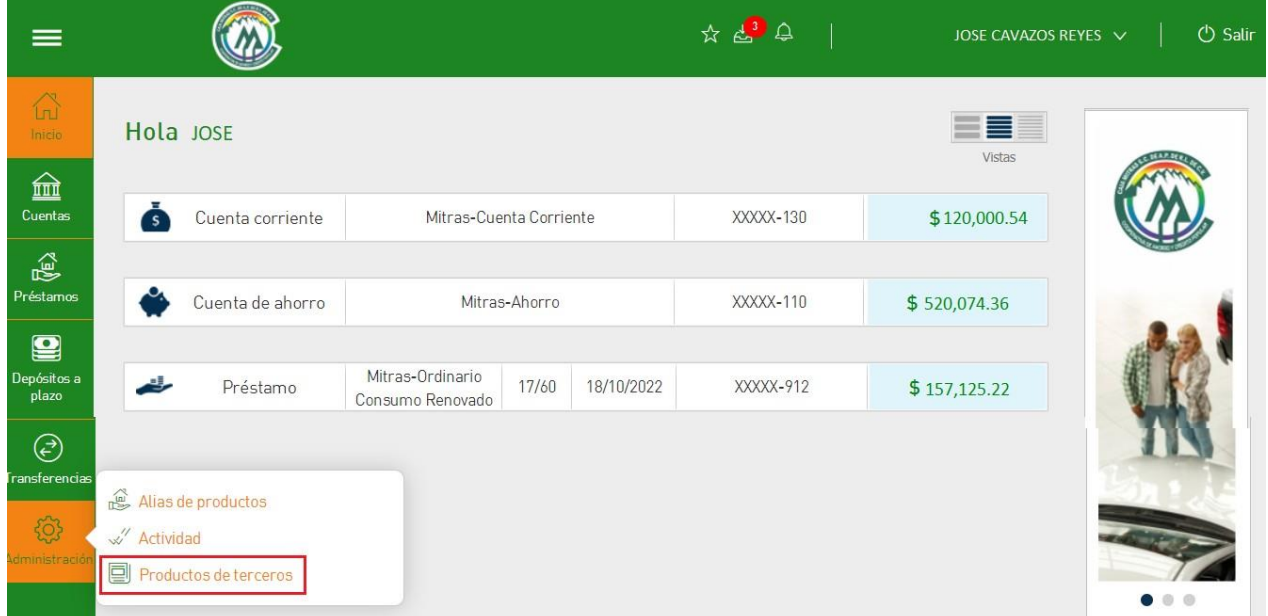

### Presionamos el botón de agregar

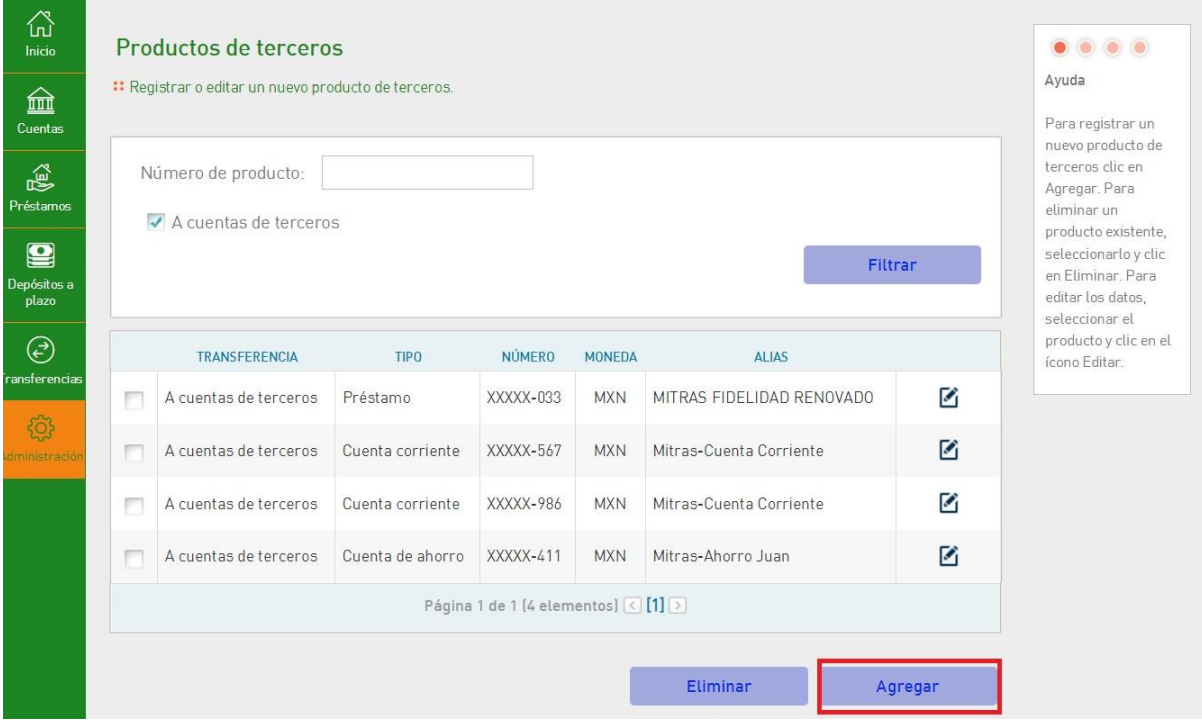

Presionamos el tipo de transacción A cuentas de terceros, Presionamos el botón Siguiente

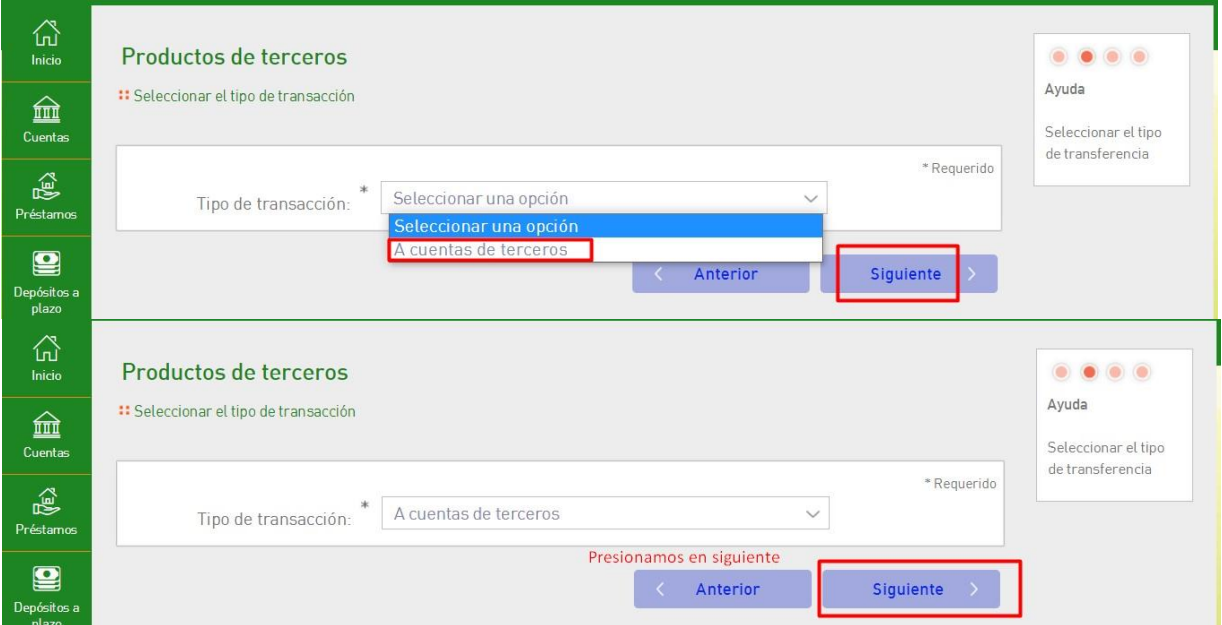

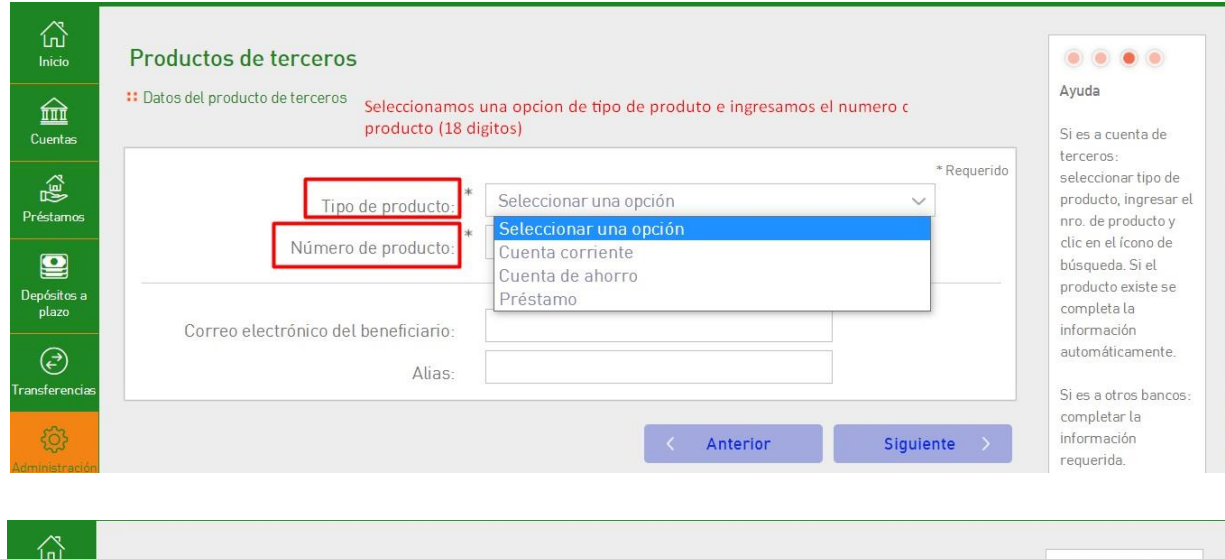

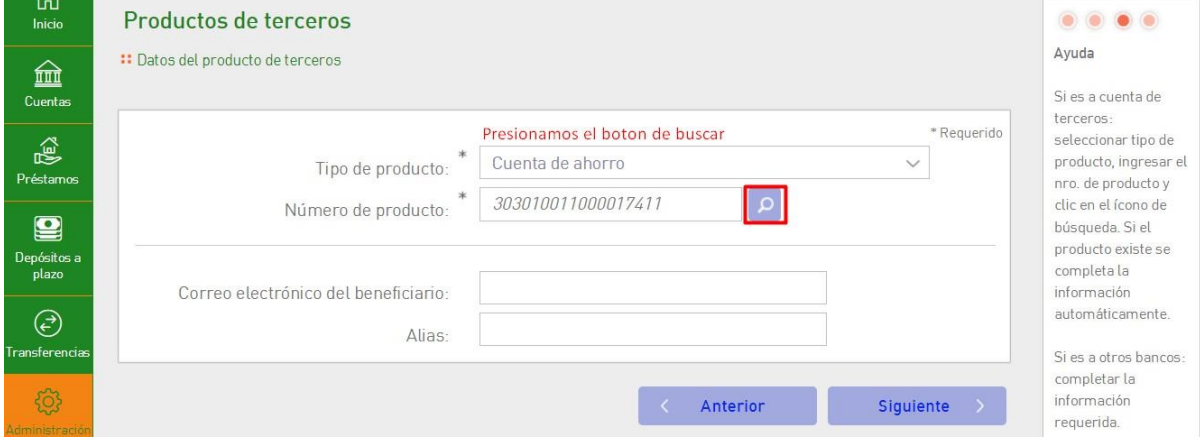

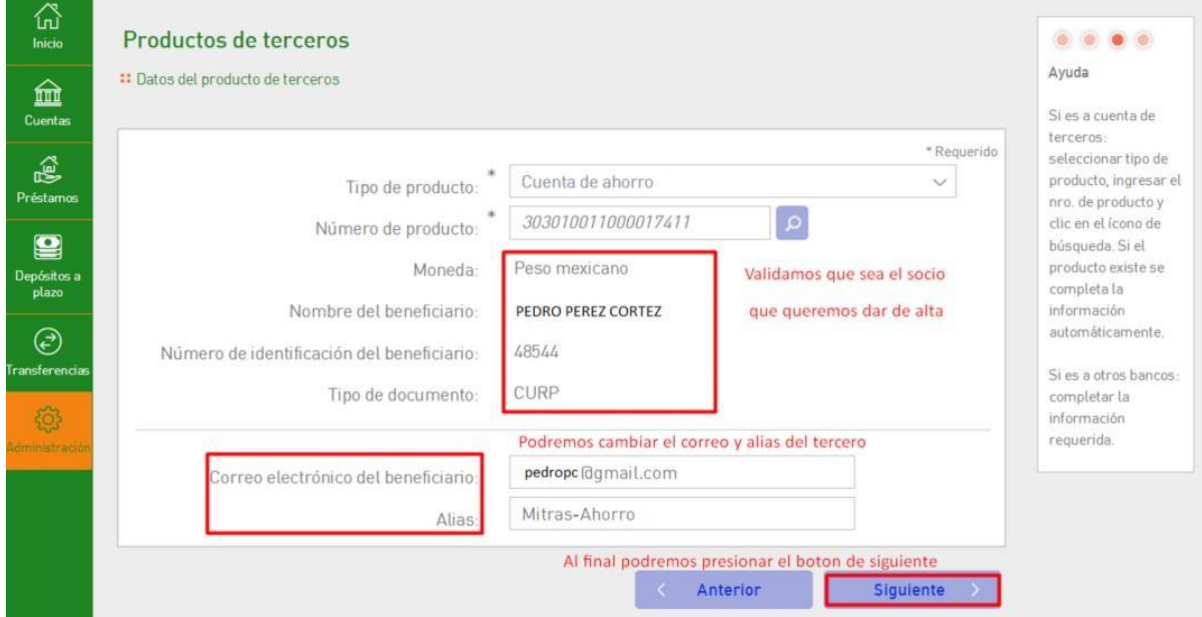

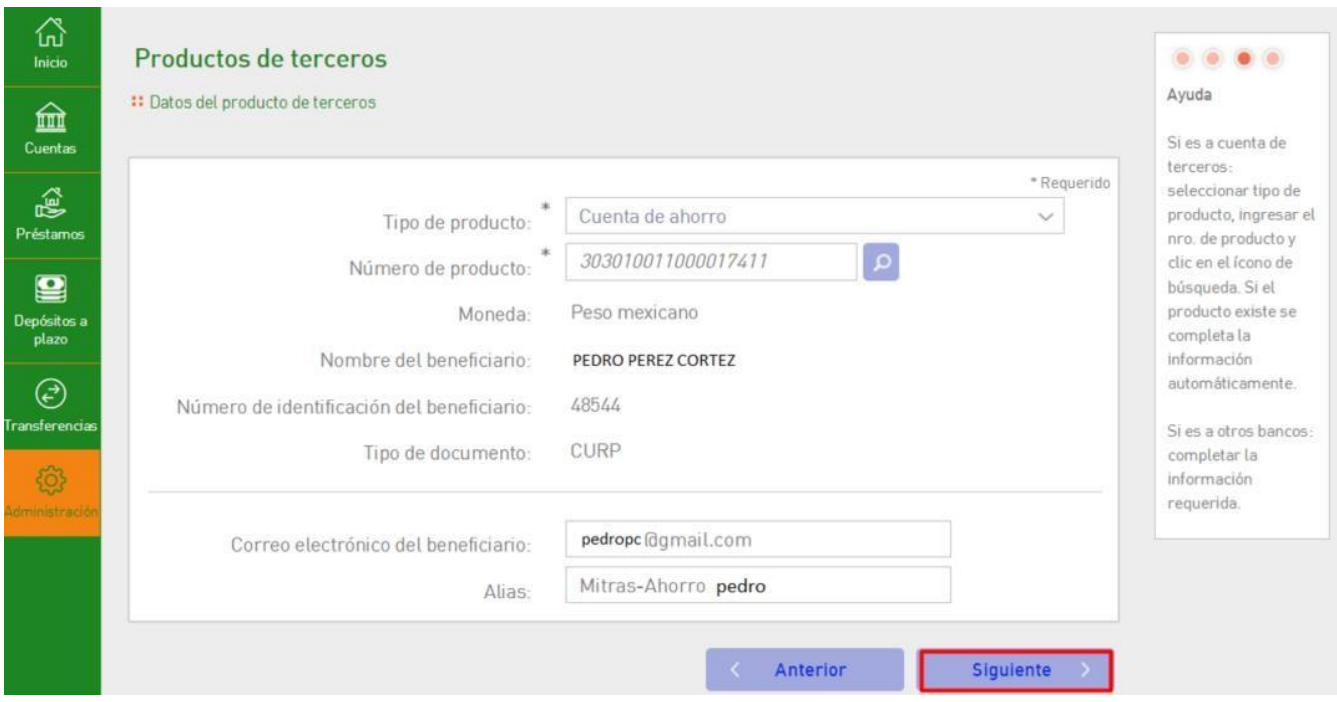

Validamos la información y presionamos confirmar

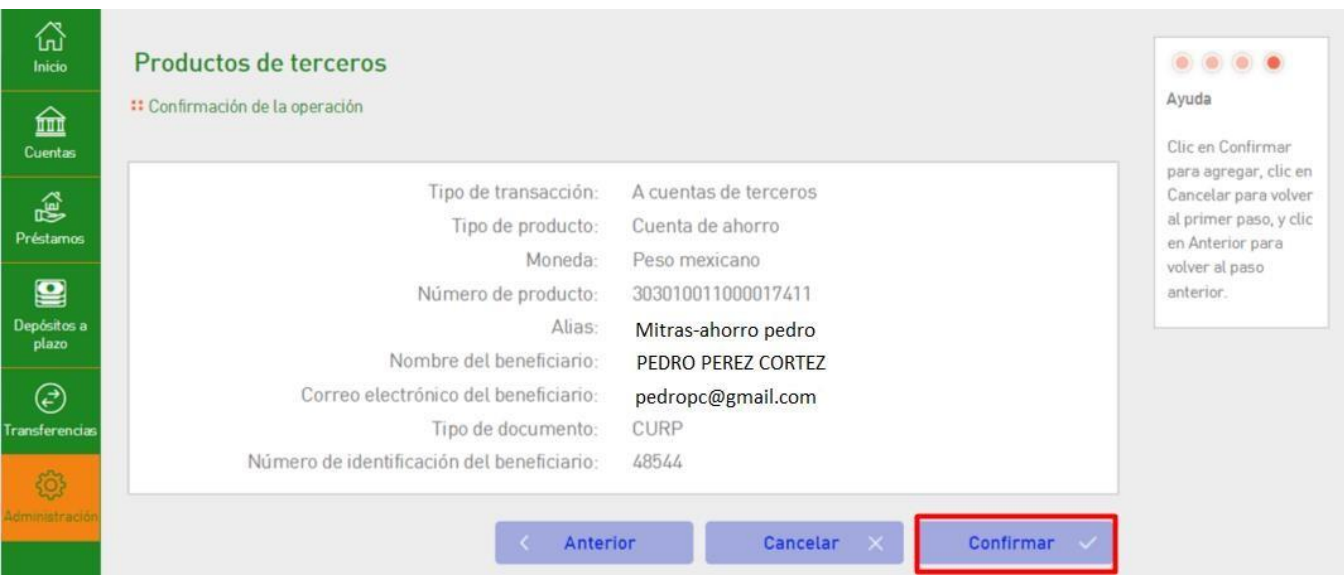

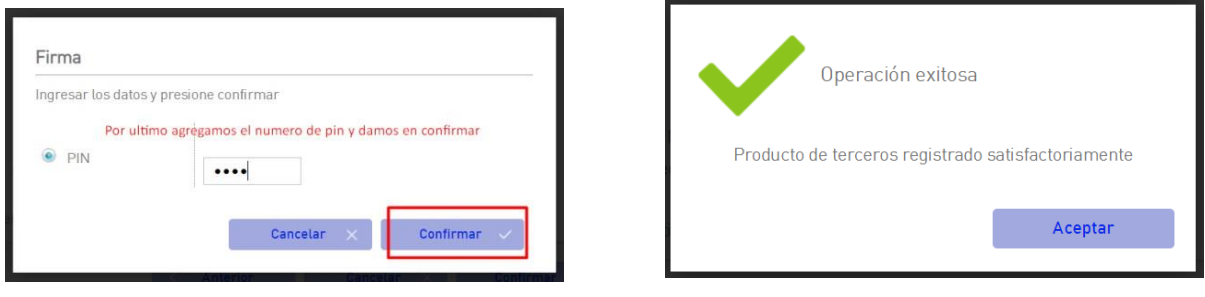

Tiempo de espera para utilizar cuenta: son 30 minutos transcurridos desde el registro de la cuenta de terceros para poder hacer transferencias

# Mitras Móvil App

### DAR DE ALTA UN PRODUCTO DE TERCERO (APP MÓVIL)

Ingresamos en la aplicación Mitras Móvil e iniciamos sesión

<span id="page-17-0"></span>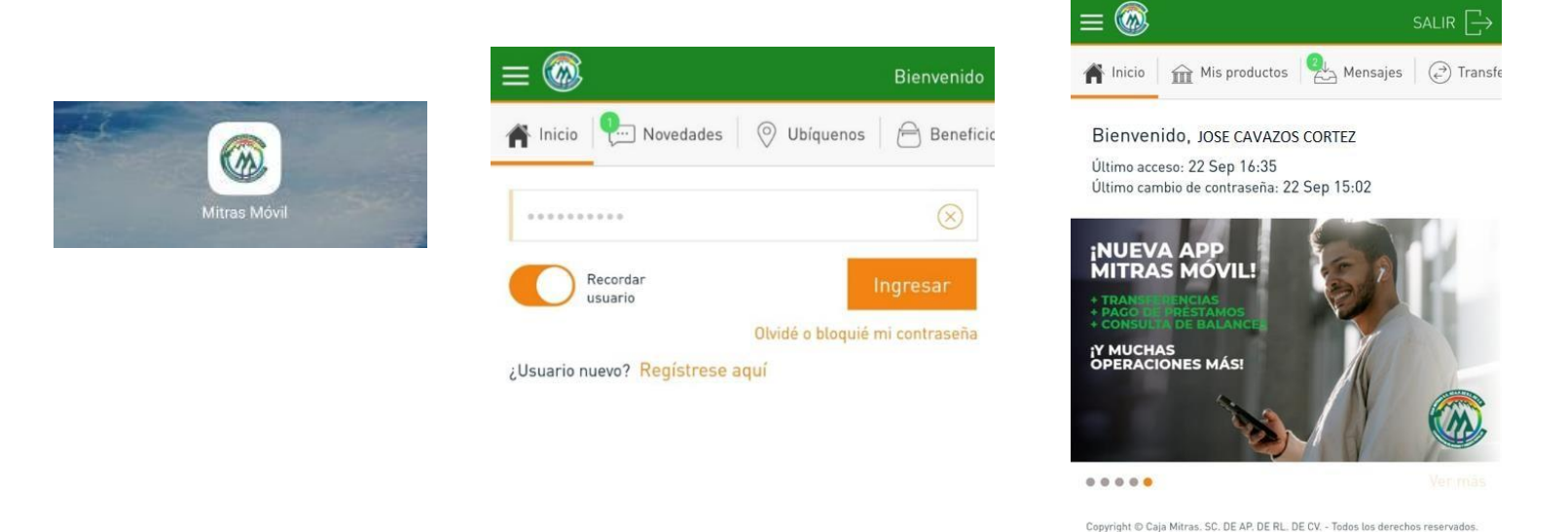

Presionamos el menú hamburguesa  $\blacksquare$ , después buscamos la opción productos de terceros y lo seleccionamos, Presionamos el menú cuentas de terceros y damos clic en nueva

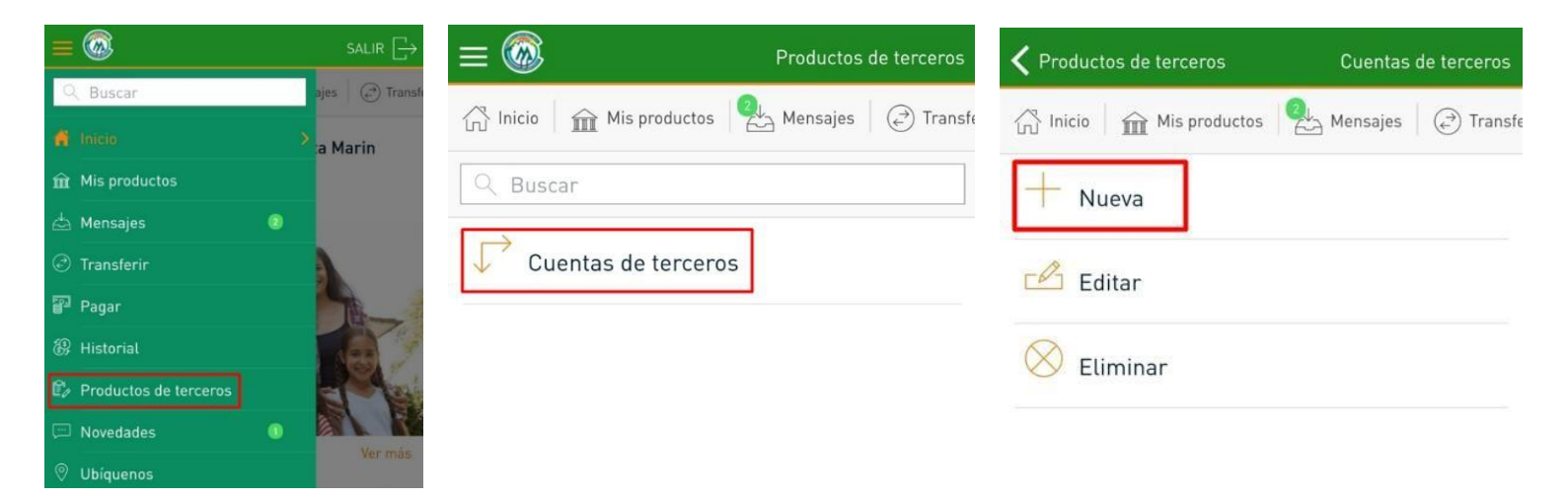

Seleccionamos el tipo de producto y escribimos el número de producto y presionamos en buscar

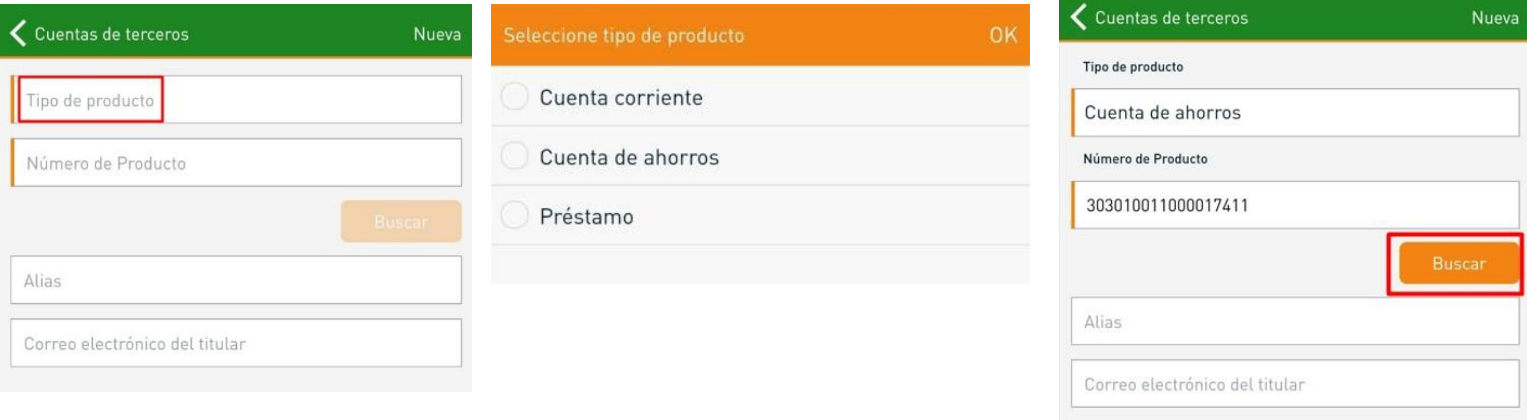

Validamos si es el socio que estamos dando de alta, y podemos hacer cambio de alias y correo del beneficiario, después damos clic en continuar

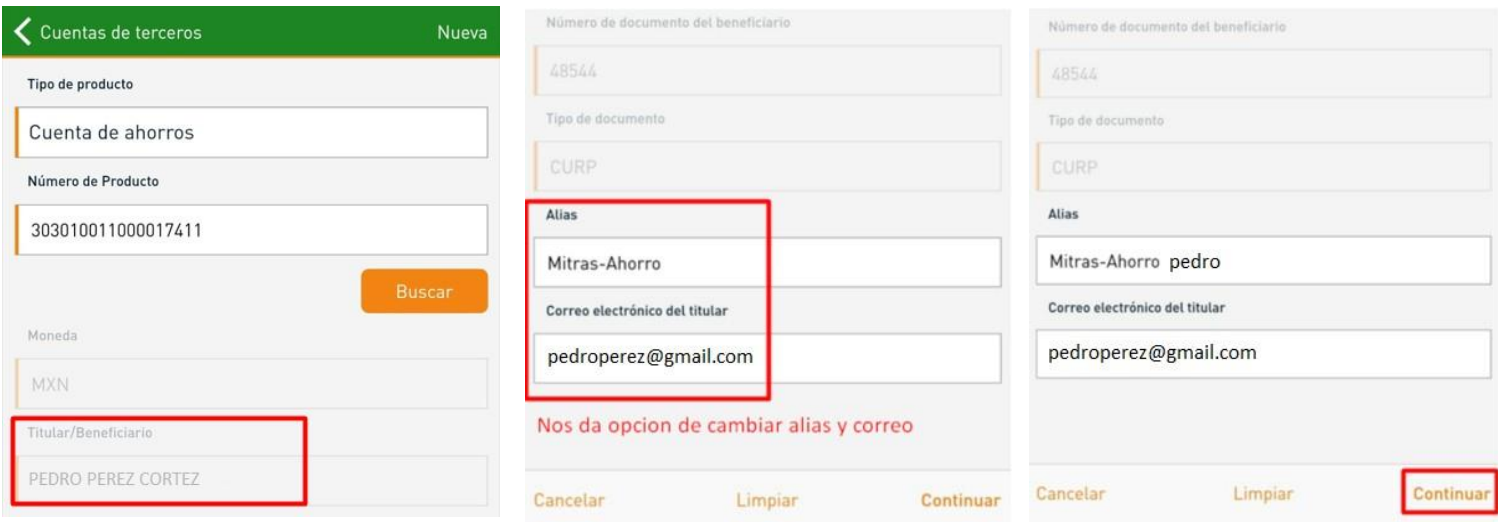

¿De dónde obtenemos los 18 dígitos de la cuenta?: Lo podemos obtener del ticket que le entregan en ventanilla al final el encabezado dice CUENTAS PARA USARSE EN MITRAS MOVIL y también de la consulta de saldos del sitio web.

Damos en confirmar, Ingresamos el pin de seguridad y presionamos en continuar.

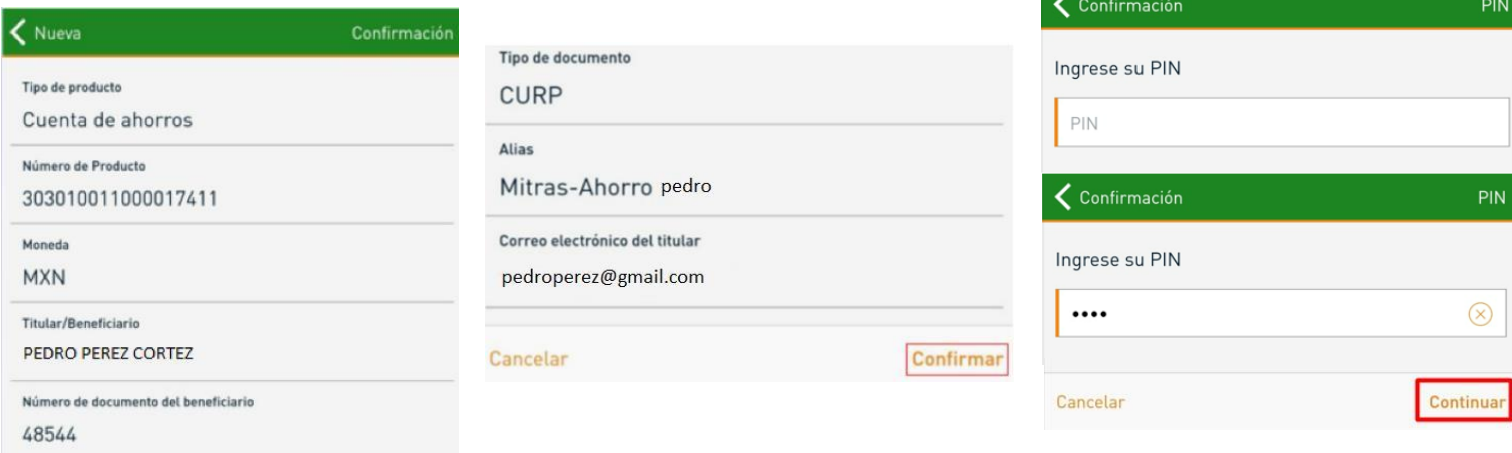

### El alta de tercero se realizó correctamente.

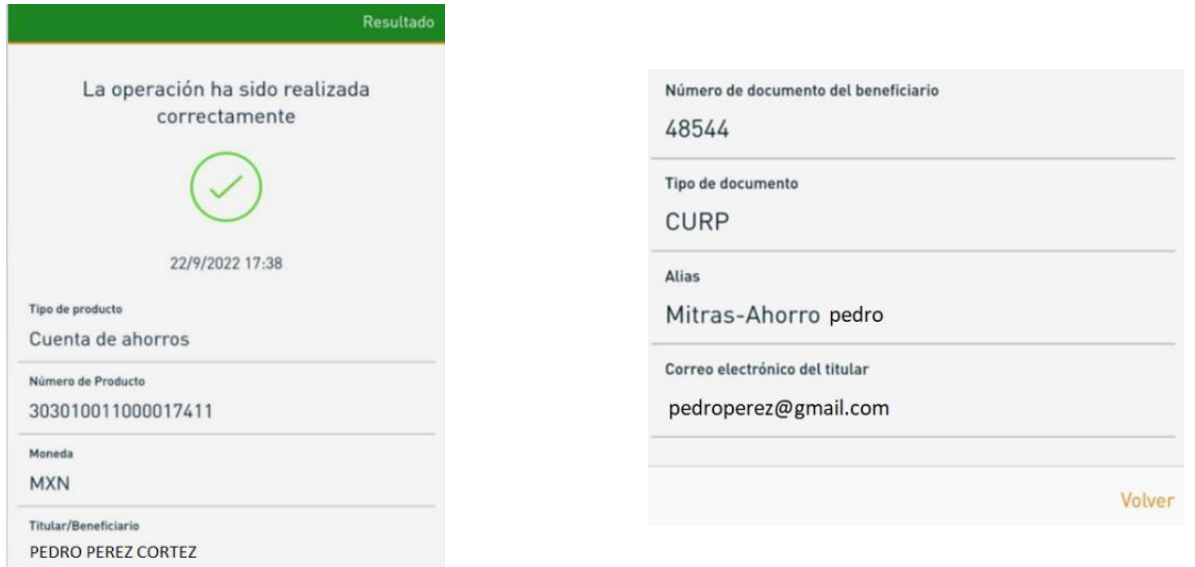

Nota: Para poder transferir a la cuenta de terceros, debe transcurrir 30 minutos.

# **Mitras Móvil Web**

## <span id="page-20-0"></span>CAMBIAR NÚMERO DE PIN(WEB)

### Iniciamos sesión

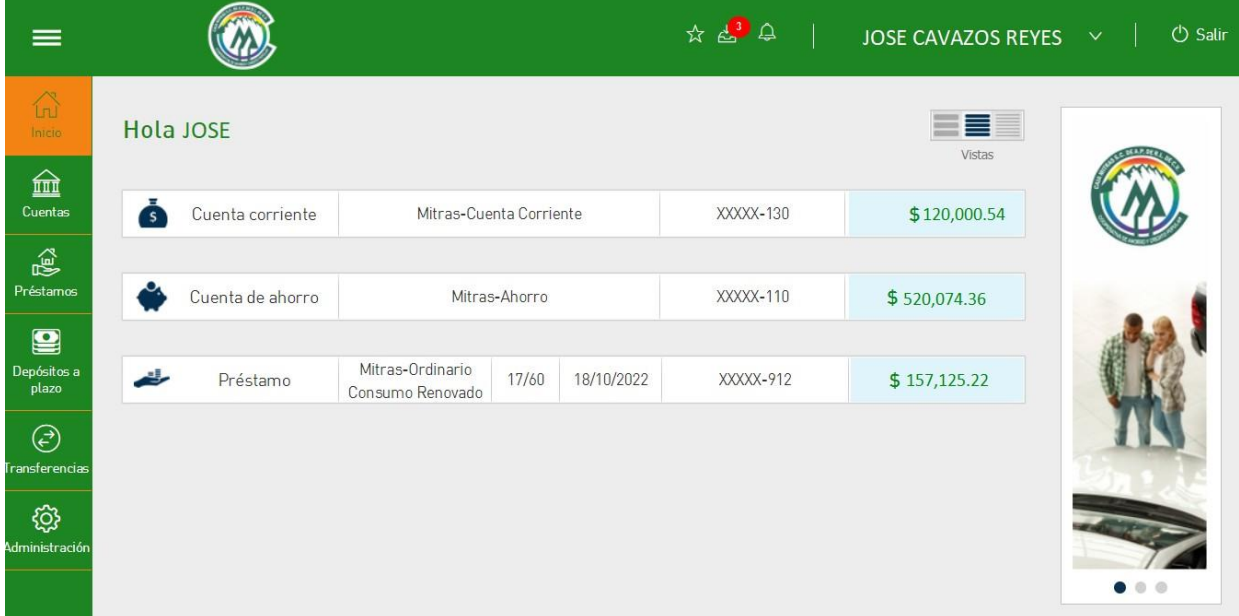

### Opción 1.-

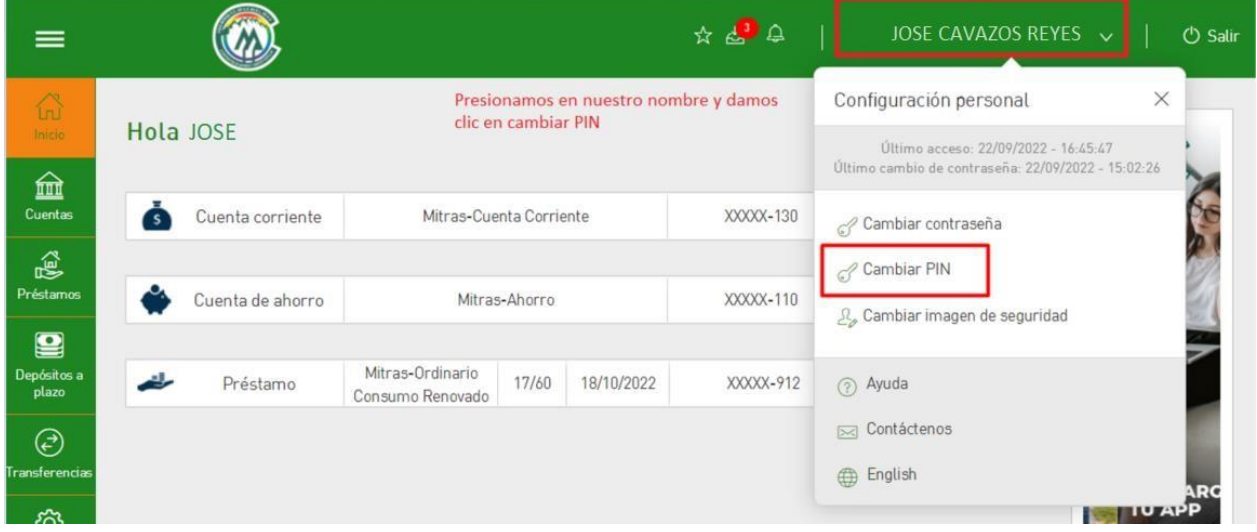

### Ingresamos el pin actual y nuevo pin

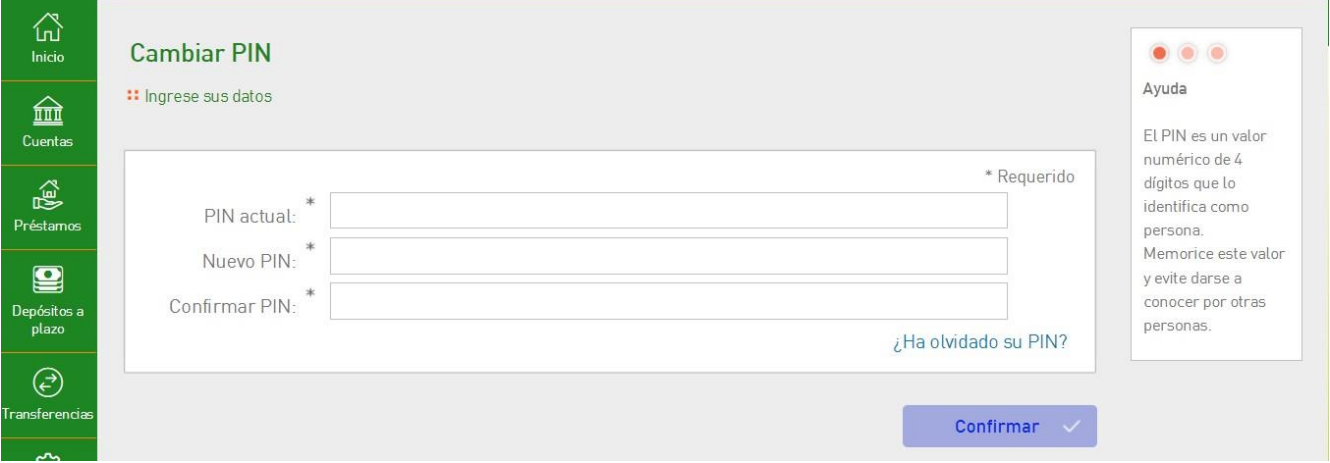

### Presionamos en confirmar

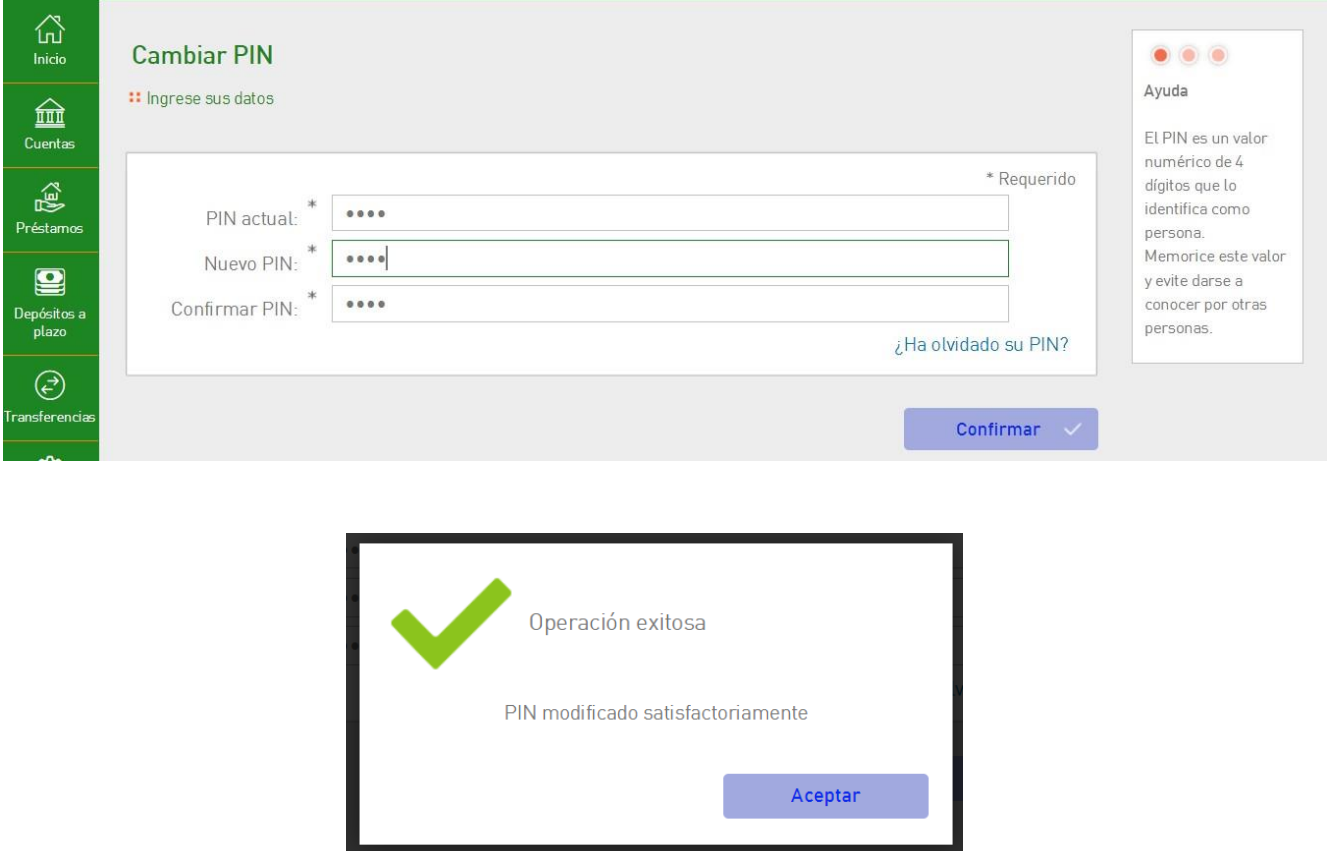

Opción 2.-

En dado caso que no nos acordemos del anterior pin podremos ir por esta opción

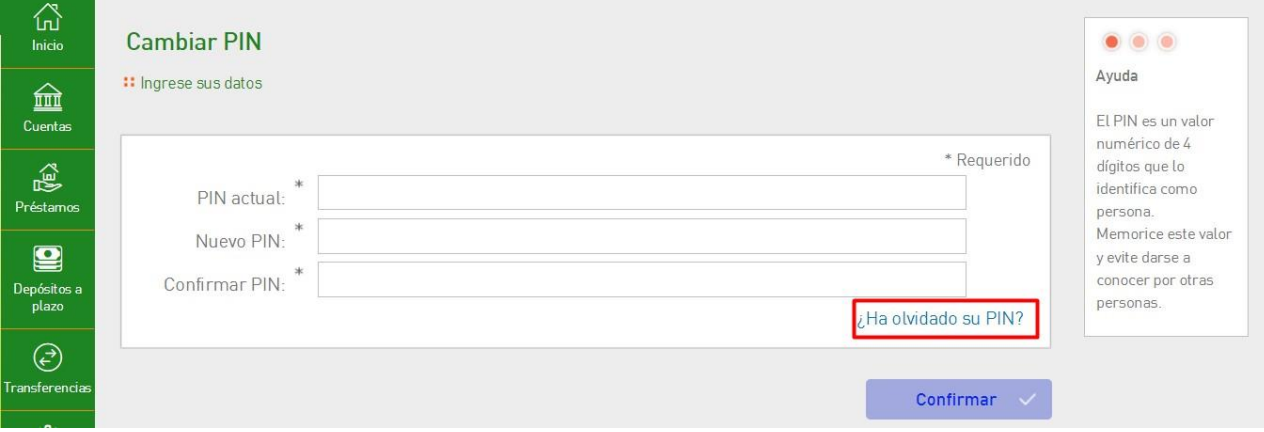

### Presionamos en confirmar

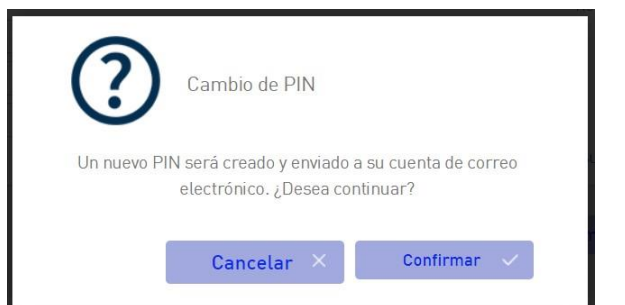

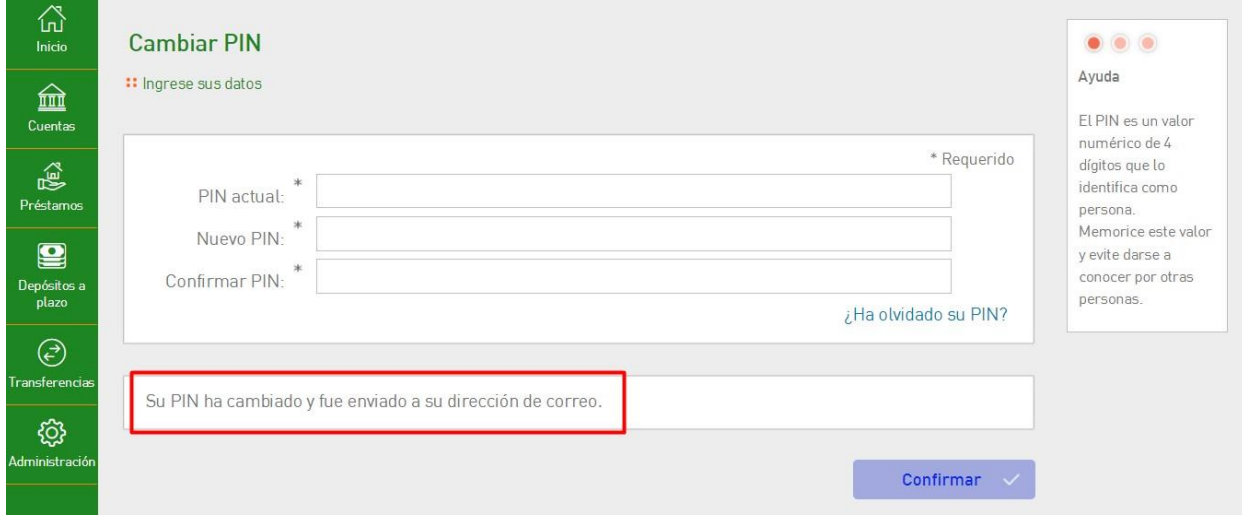

### Checamos nuestro correo y vendrá una notificación de caja mitras

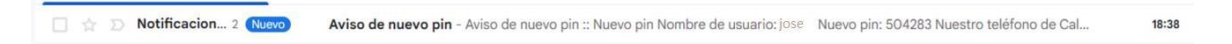

### En el correo vendrá el nuevo pin

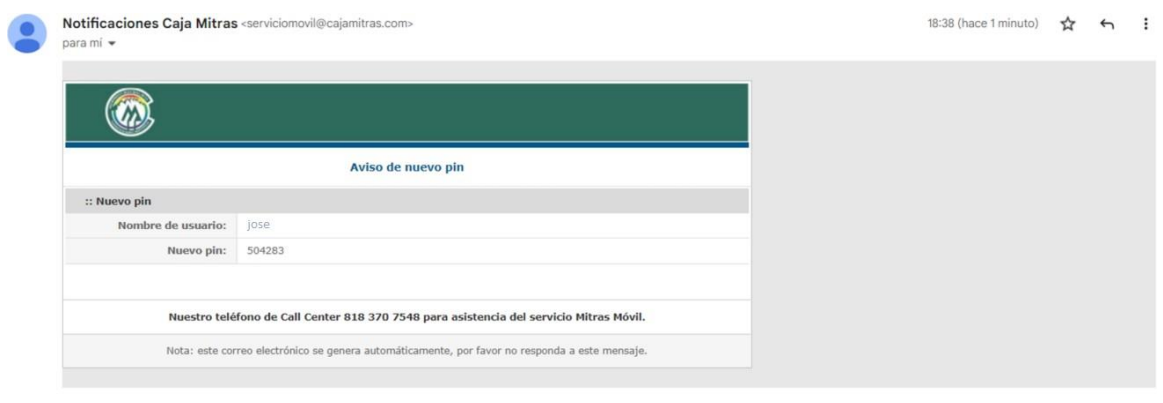

 $\left(\rightarrow$  Reenviar  $($  + Responder  $)$ 

## Mitras Móvil App

Convright © Caia Mitras, SC, DE AP, DE RL, DE CV. - Todos los derechos reservados

### CAMBIAR NÚMERO DE PIN (APP MÓVIL)

Ingresamos en la aplicación Mitras Móvil e iniciamos sesión

<span id="page-24-0"></span>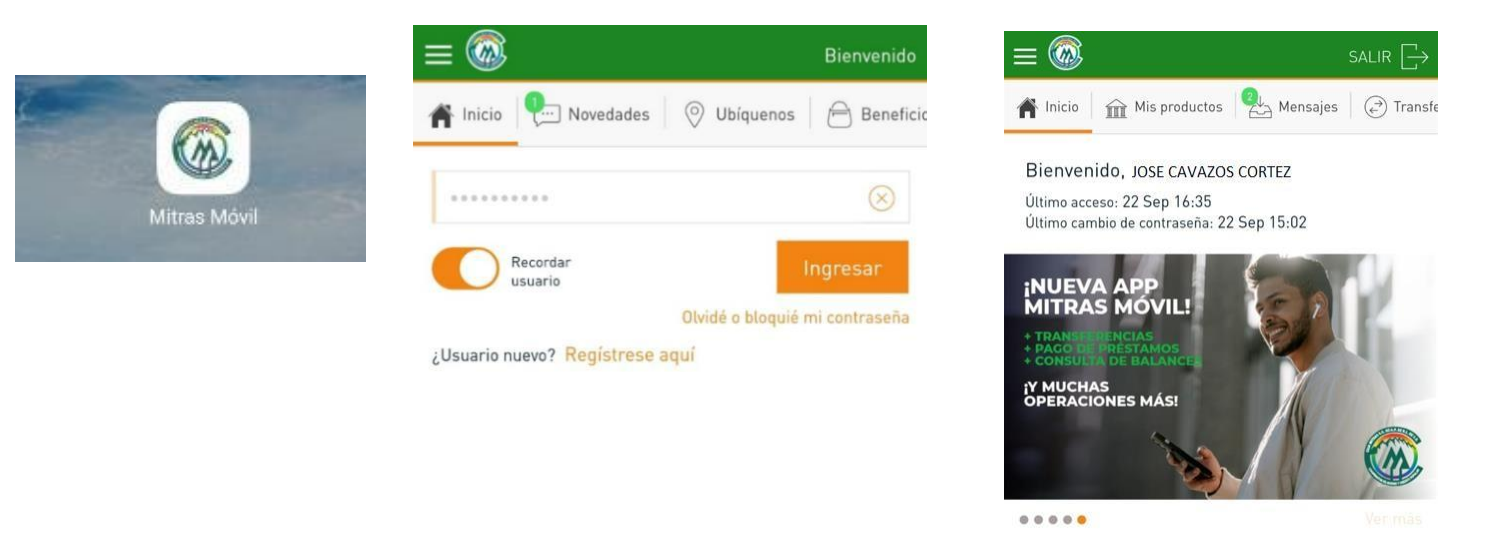

Opción 1.- Presionamos el menú hamburguesa  $\blacksquare$ , Ingresamos en el menú configurar, después nos mandara a la siguiente pantalla presionaremos en modificar PIN

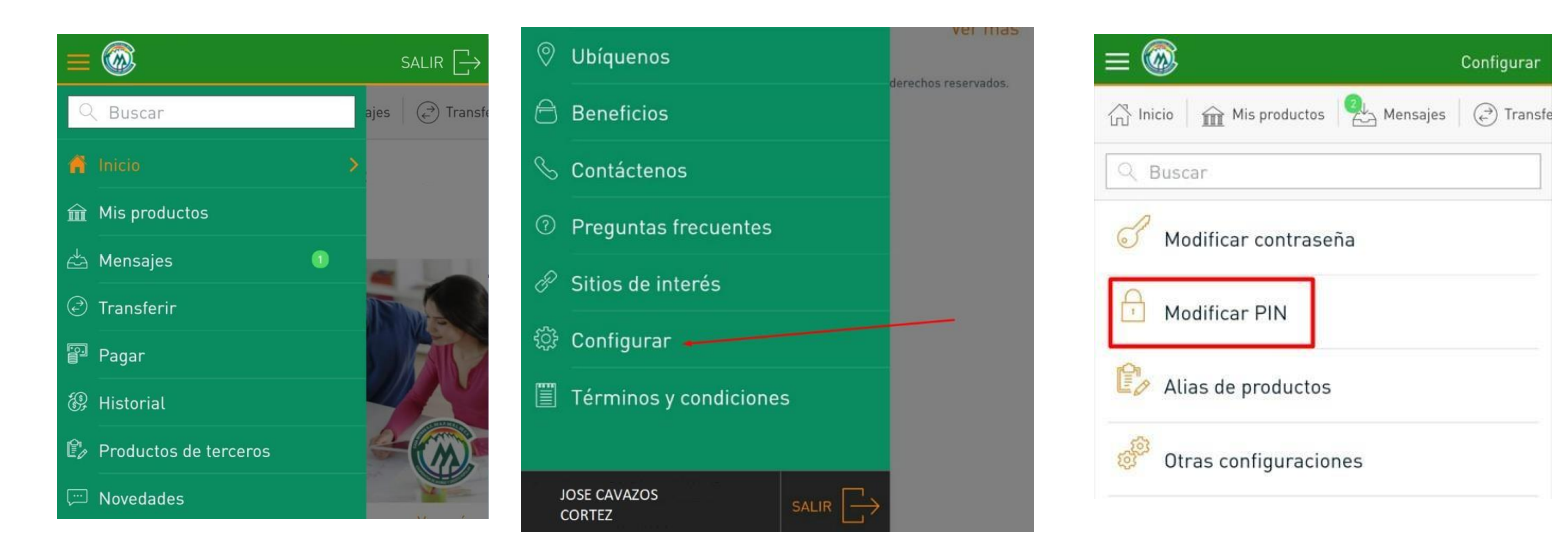

Ingresamos el pin actual y nuevo pin, y presionamos en confirmar

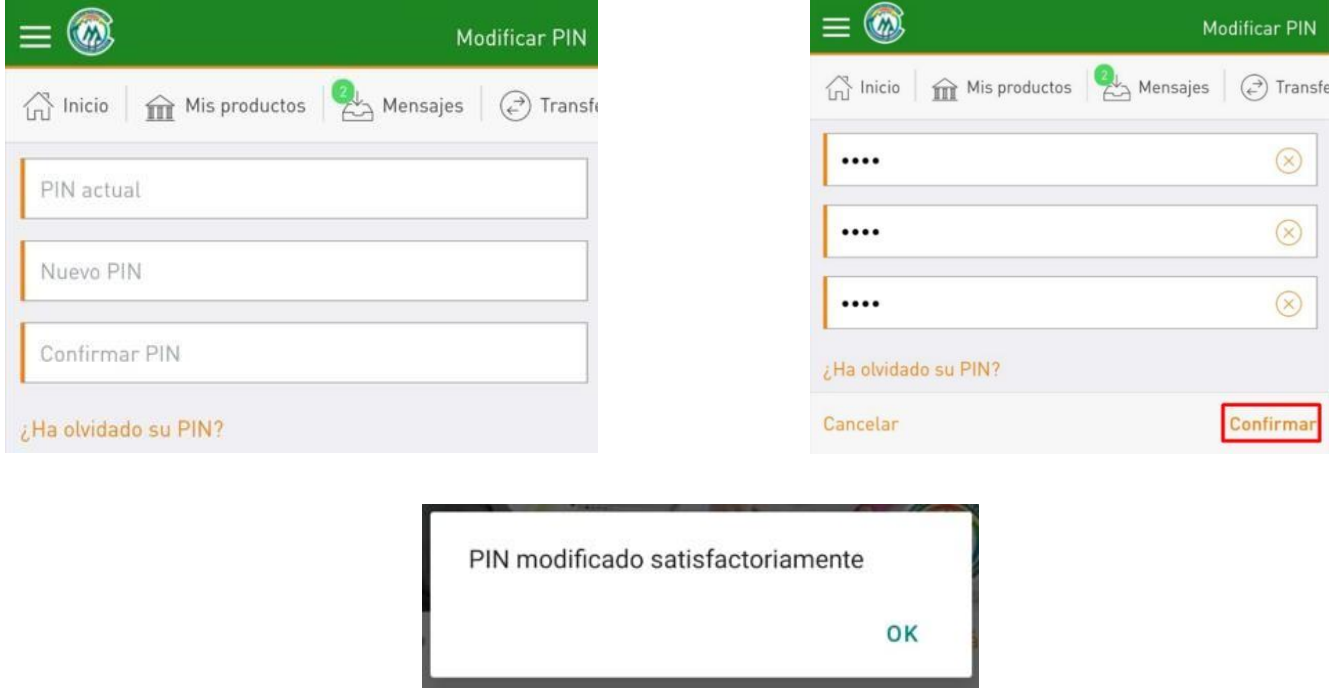

Opción 2.- En dado caso que no sepamos el PIN actual, podremos dar la opción de ¿Ha olvidado su PIN?

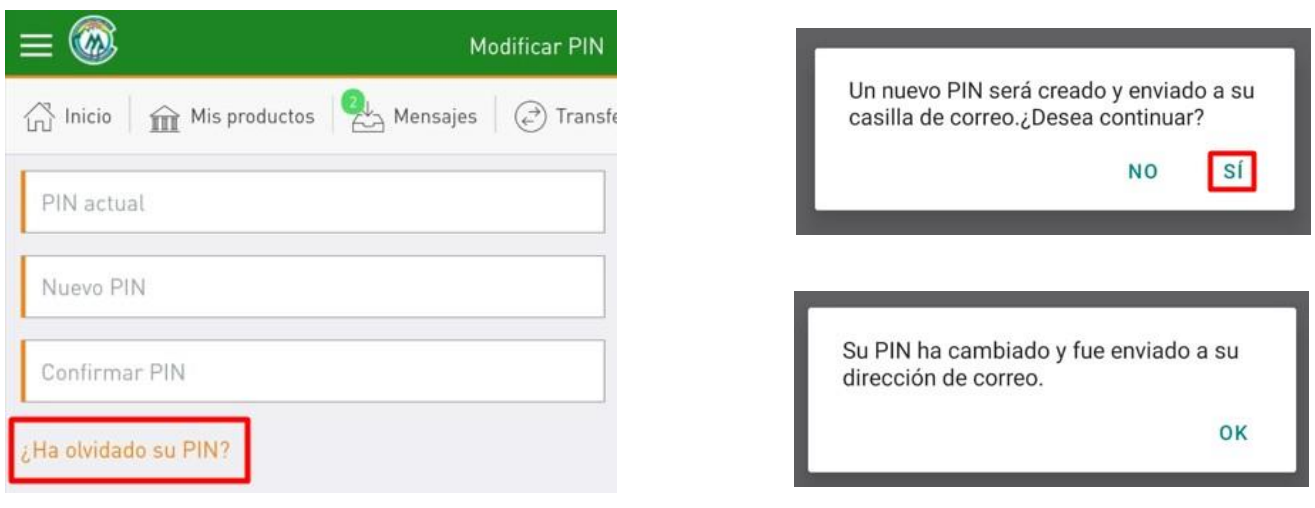

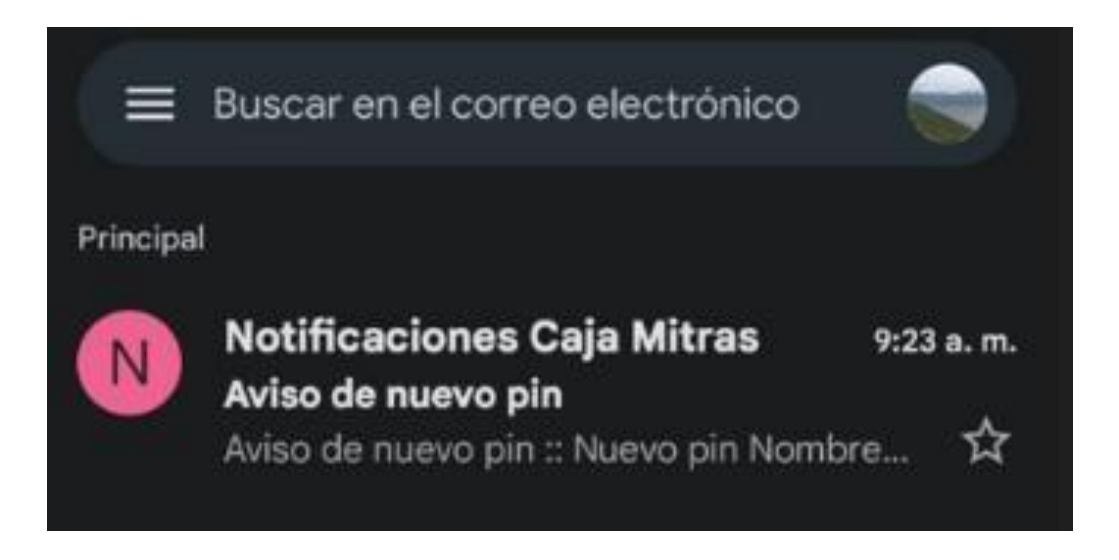

Y este es el pin que puedes cambiarlo o utilizar ese para hacer tus operaciones

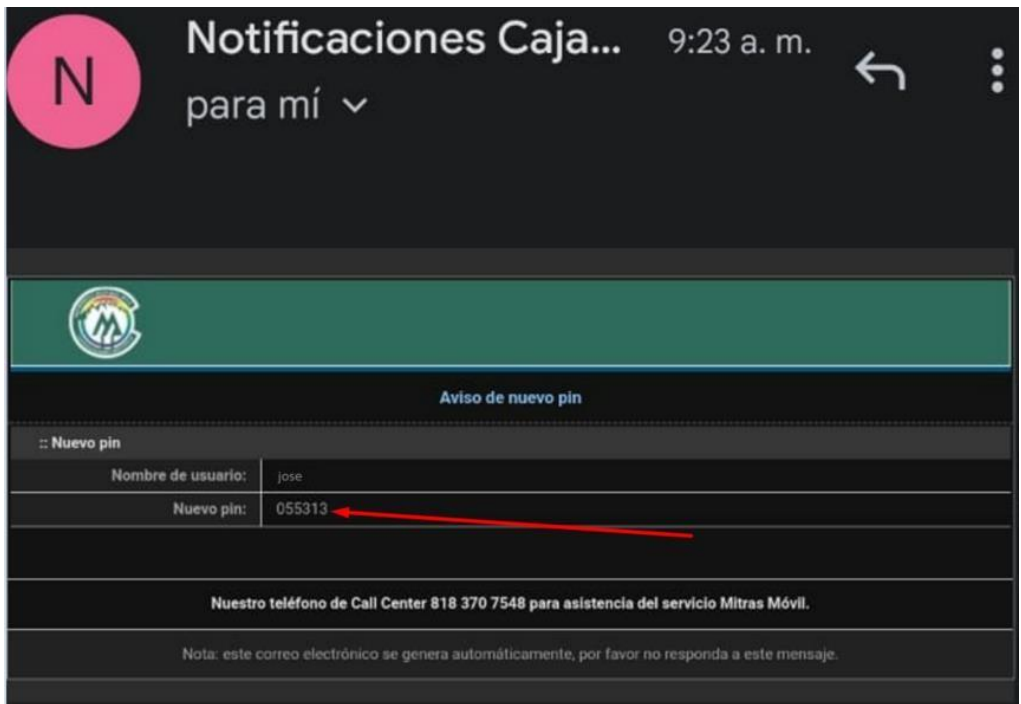

# **Mitras Móvil Web**

### <span id="page-27-0"></span>DESCARGA ESTADO DE CUENTA(WEB)

### Iniciamos sesión

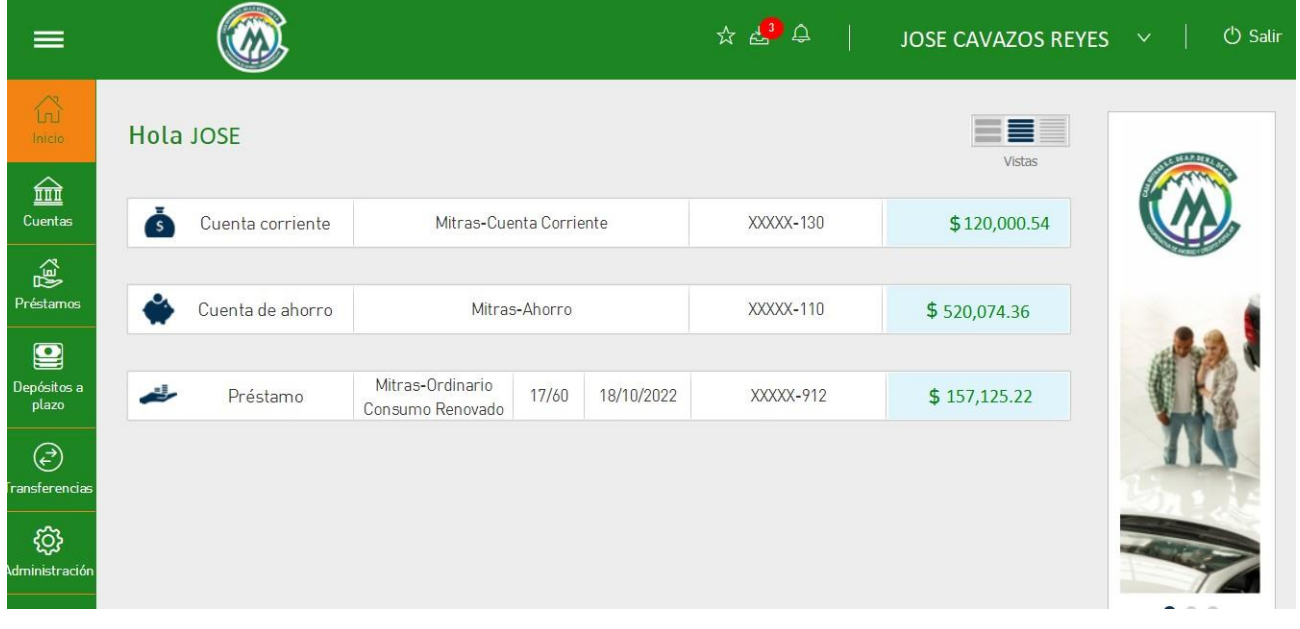

### Seleccionar saldos de cuenta

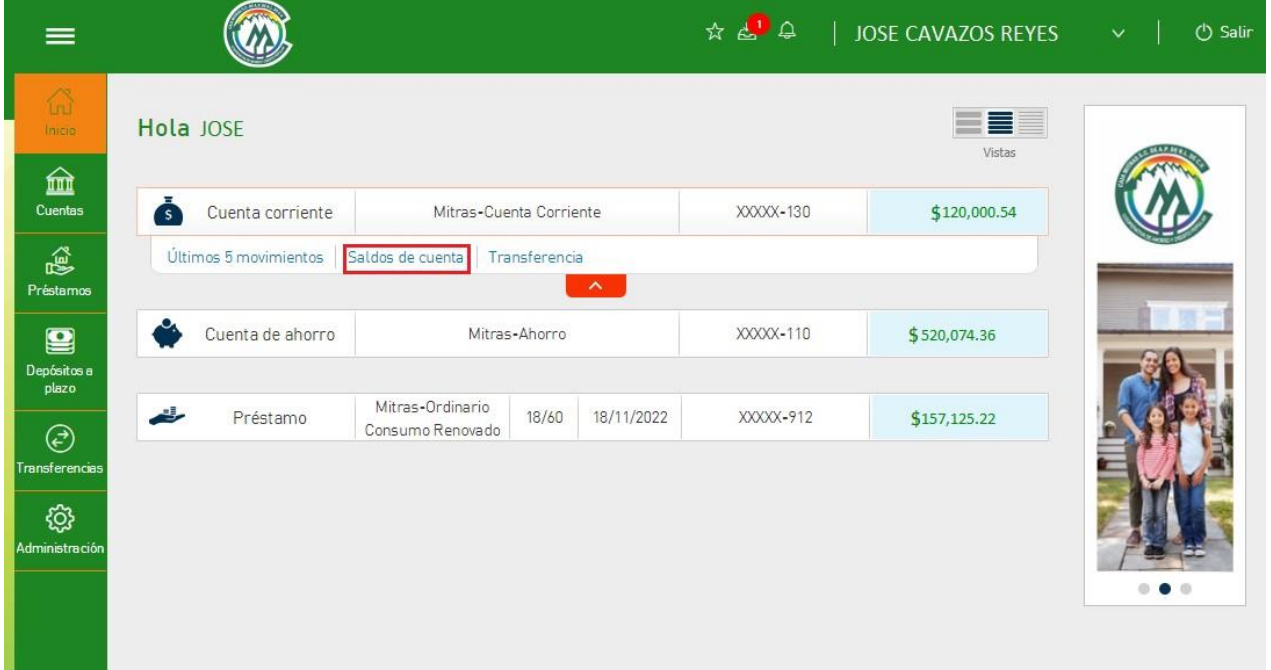

## Seleccionamos alguna opción

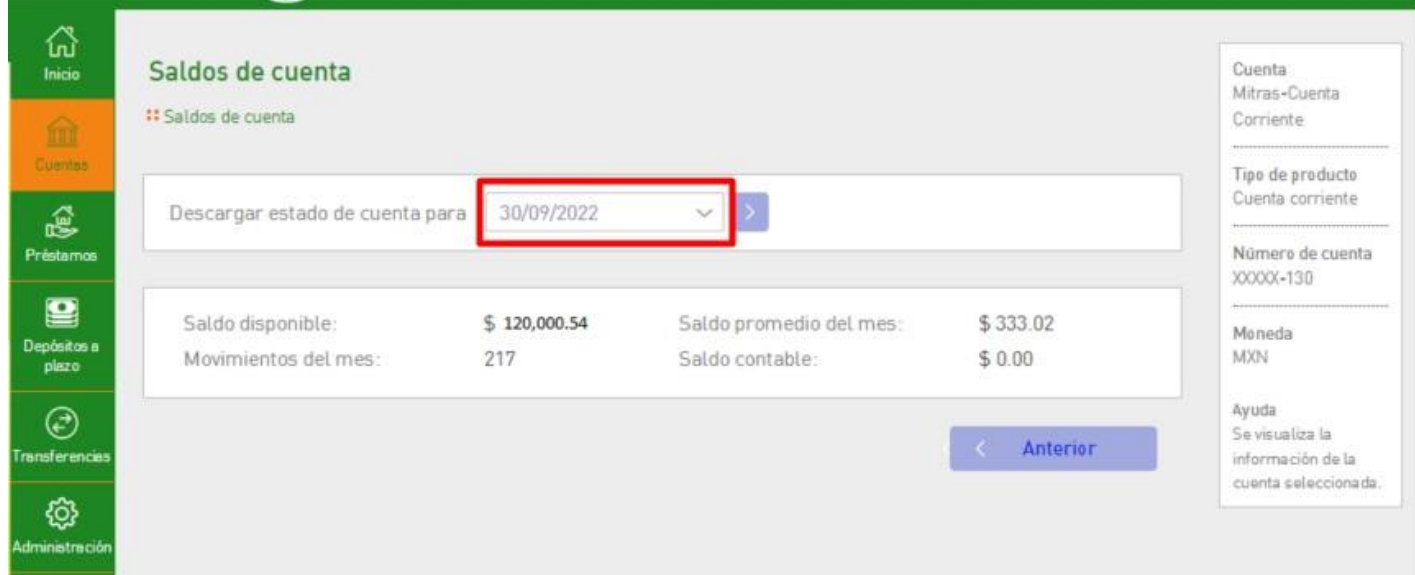

### Seleccionamos una opción y damos clic $\boxed{\geq}$

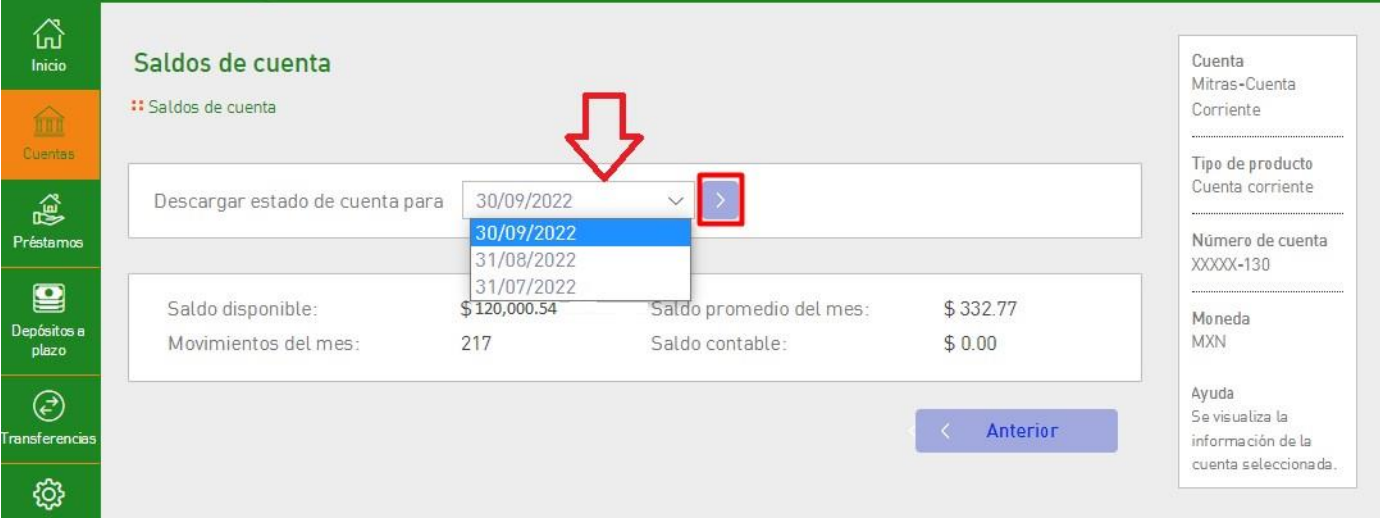

#### Nos pedirá nuestro pin

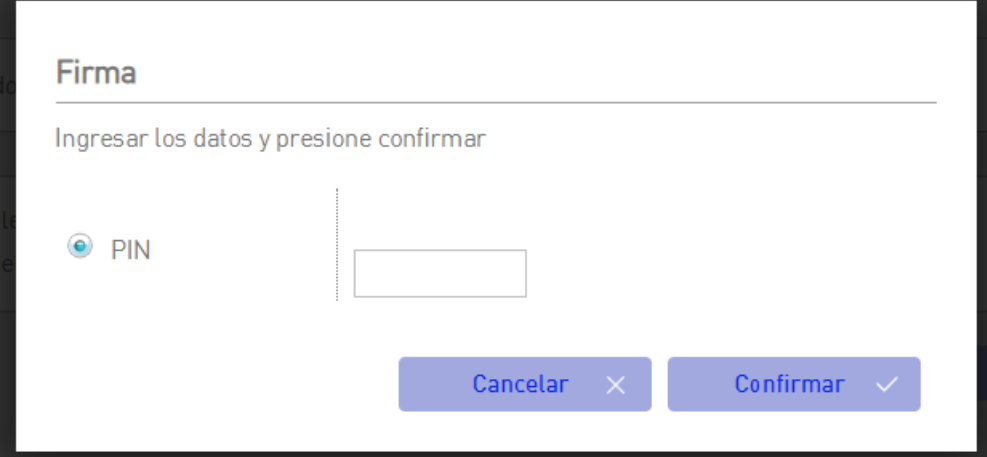

### Agregamos el pin y presionamos confirmar

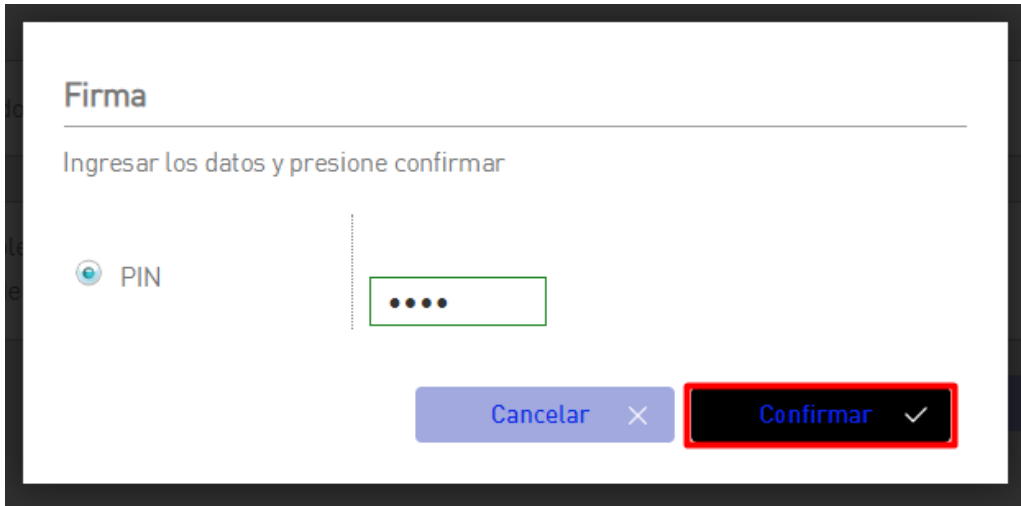

Nos va descargar un archivo pdf, y esto sería todo para tener nuestro estado de cuenta

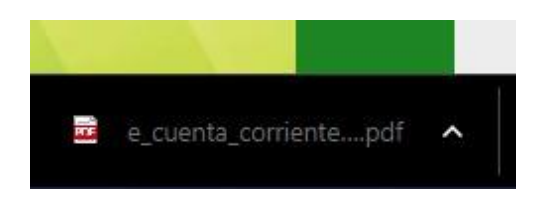

Ejemplo descargando un estado de cuenta de un préstamo

Seleccionamos en detalles

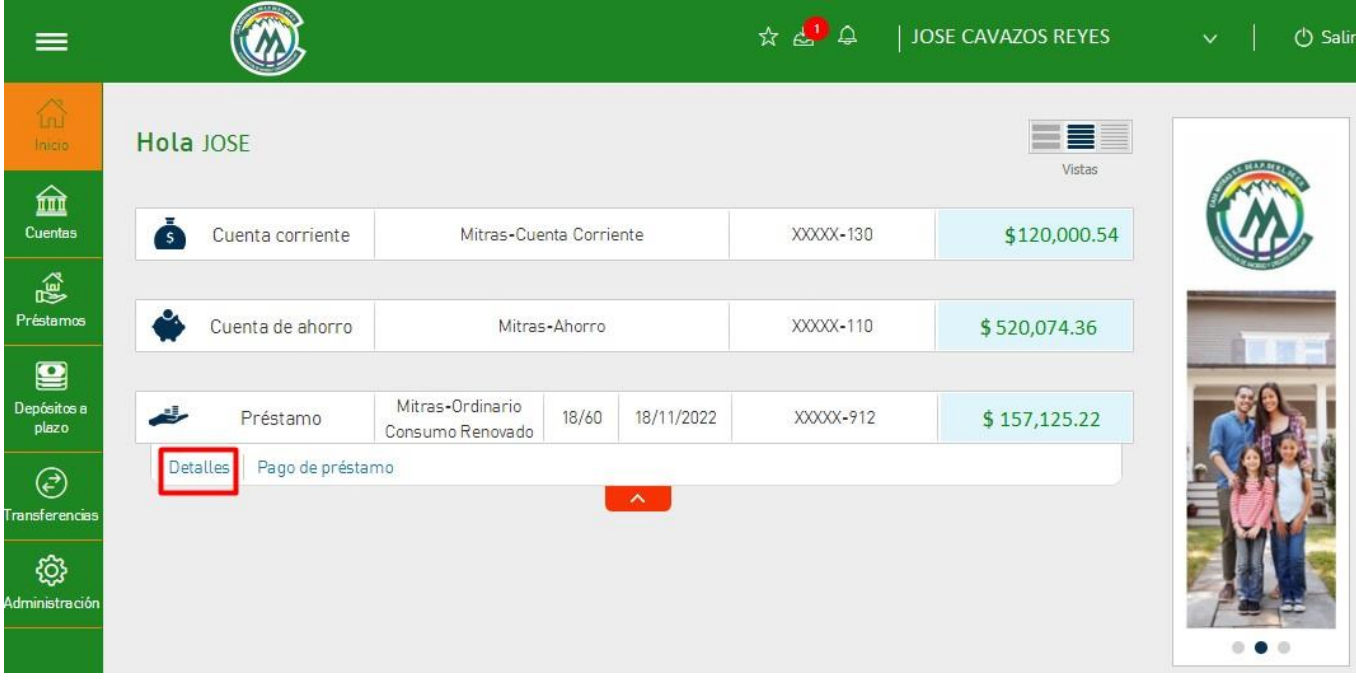

Seleccionamos una opción y presionamos

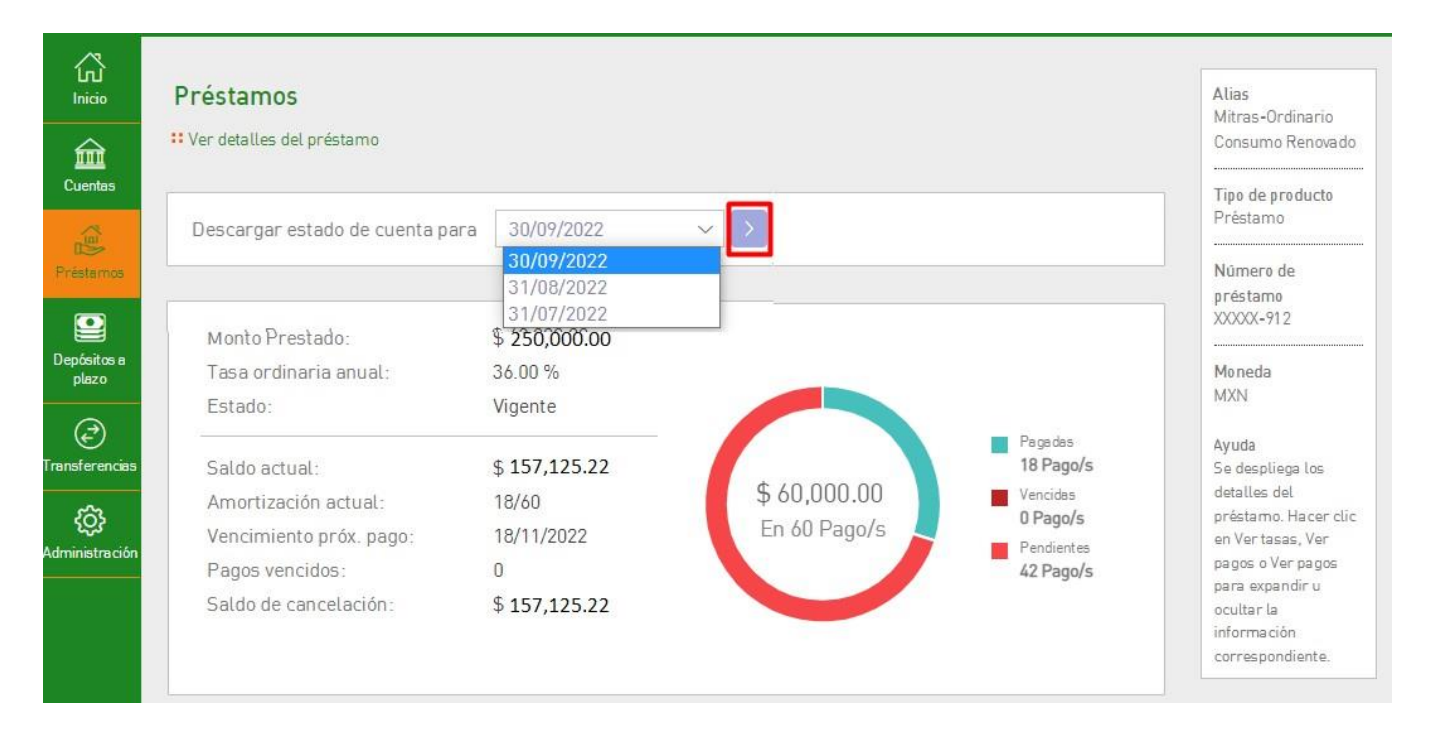

### Nos pedirá nuestro pin

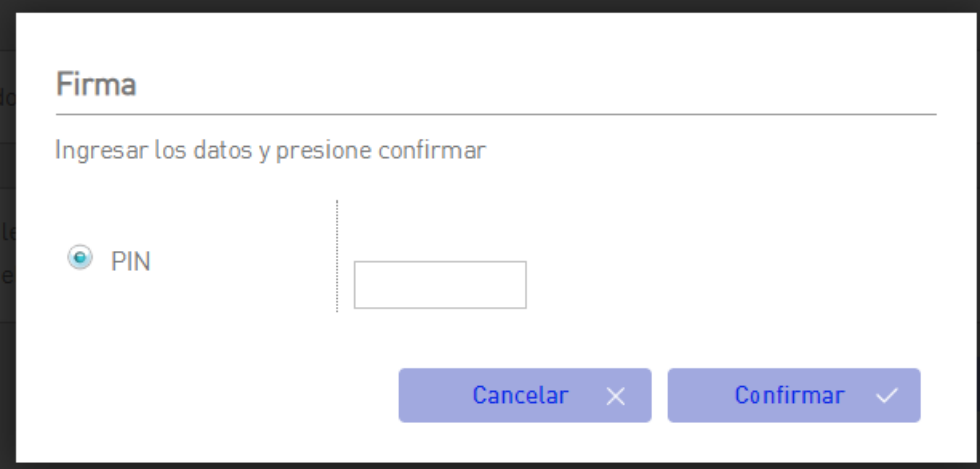

### Agregamos el pin y presionamos confirmar

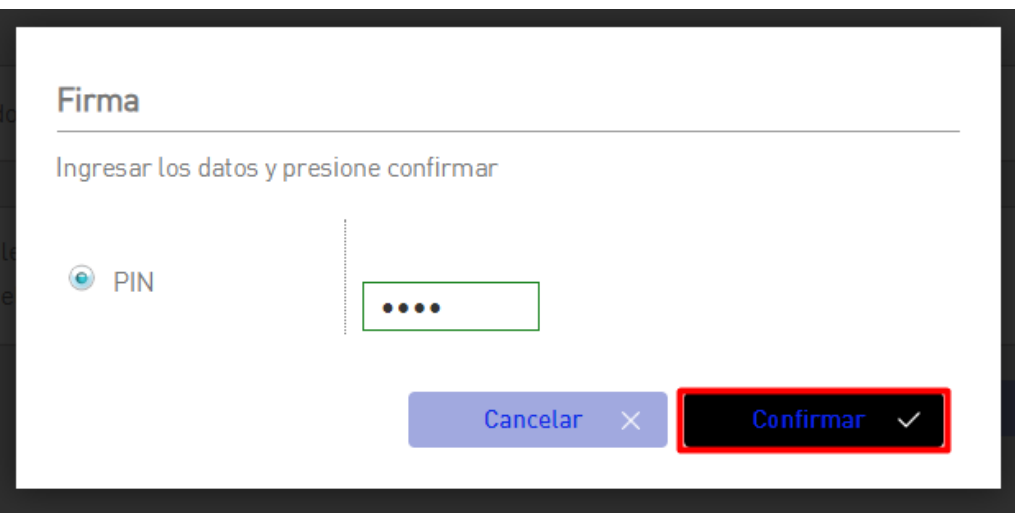

Nos va descargar un archivo pdf, y esto sería todo para tener nuestro estado de cuenta

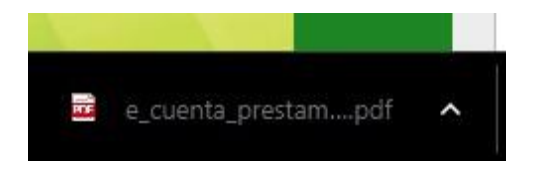

## Mitras Móvil App

Copyright © Caja Mitras. SC. DE AP. DE RL. DE CV. - Todos los derechos reservados.

### DESCARGA ESTADO DE CUENTA (APP MÓVIL)

1-. Ingresamos en la aplicación Mitras Móvil e iniciamos sesión

<span id="page-32-0"></span>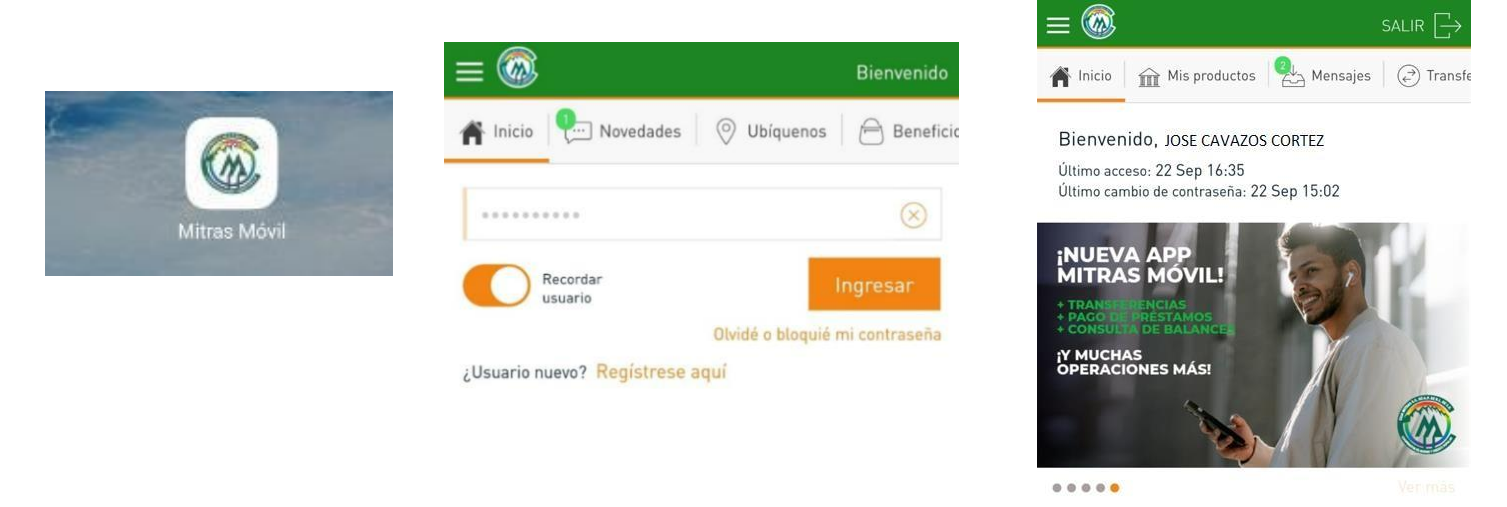

Presionamos mis productos, después entramos al detalle de la cuenta

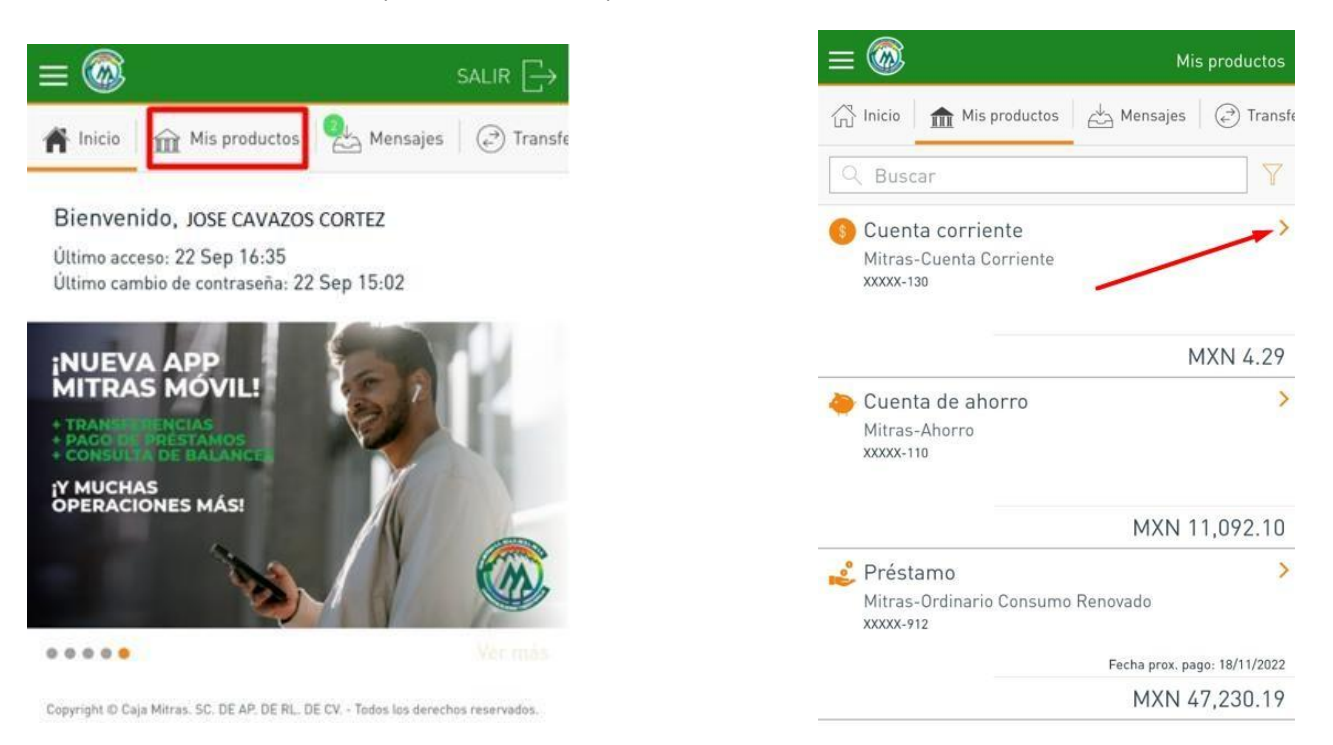

Presionamos el siguiente botón

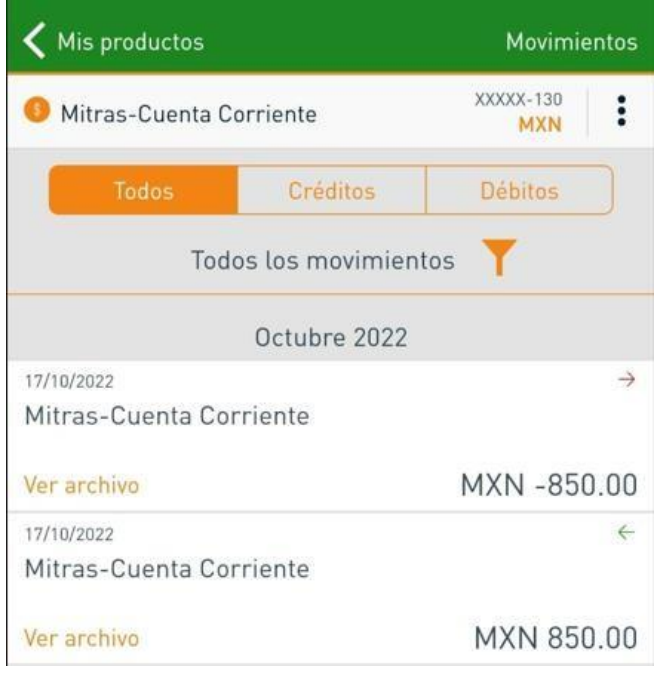

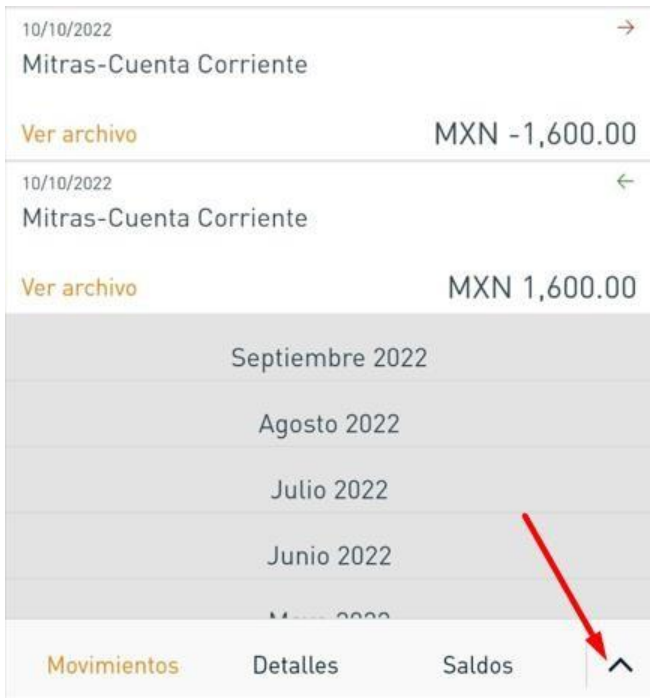

Seleccionaremos estado de cuenta y se ingresara el PIN

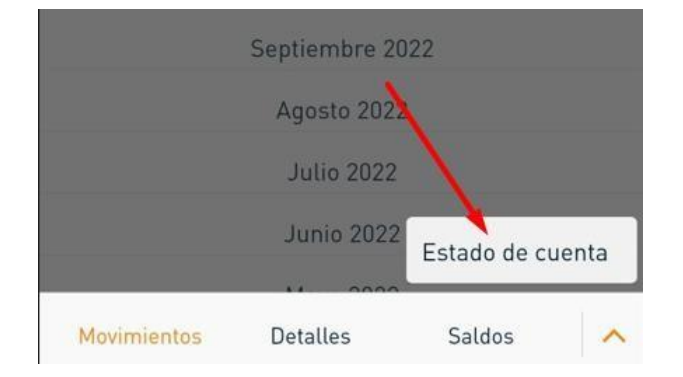

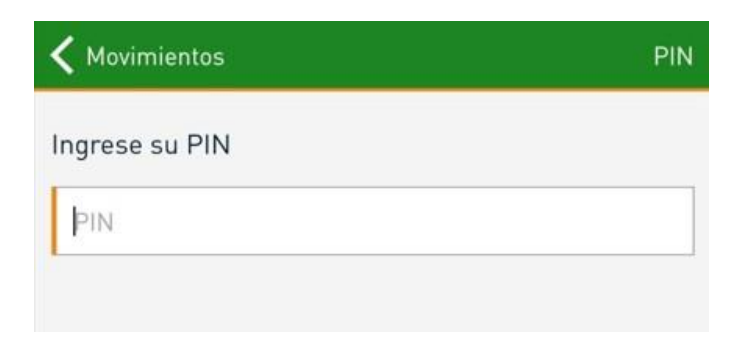

Presionamos en continuar, y después nos desplegara los estados de cuenta que podemos descargar, y lo presionamos

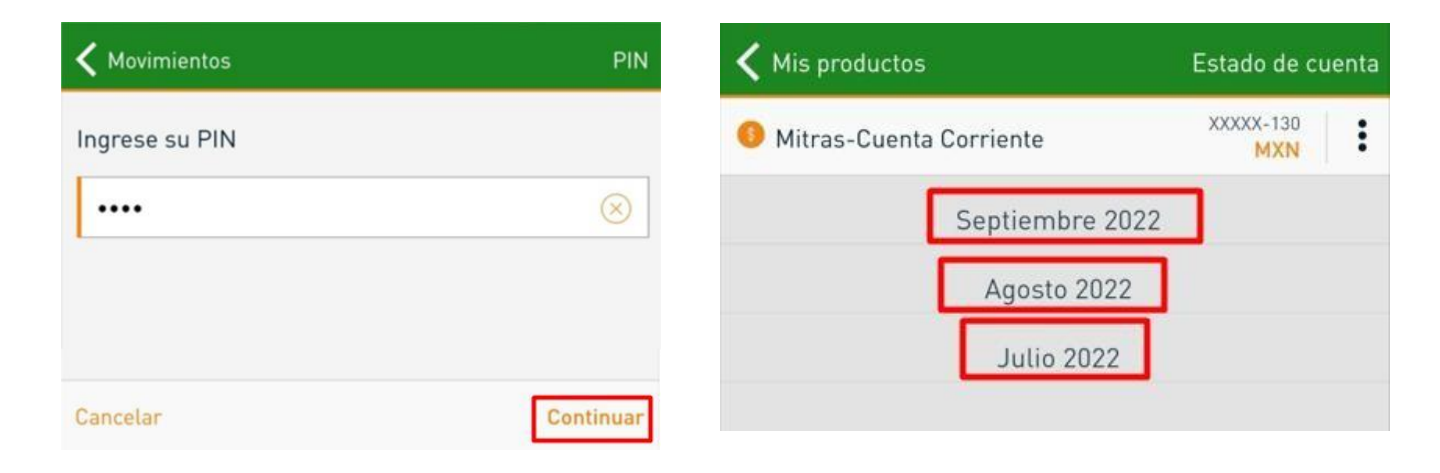

Seleccionamos en ver estado y abriremos en un lector de PDF

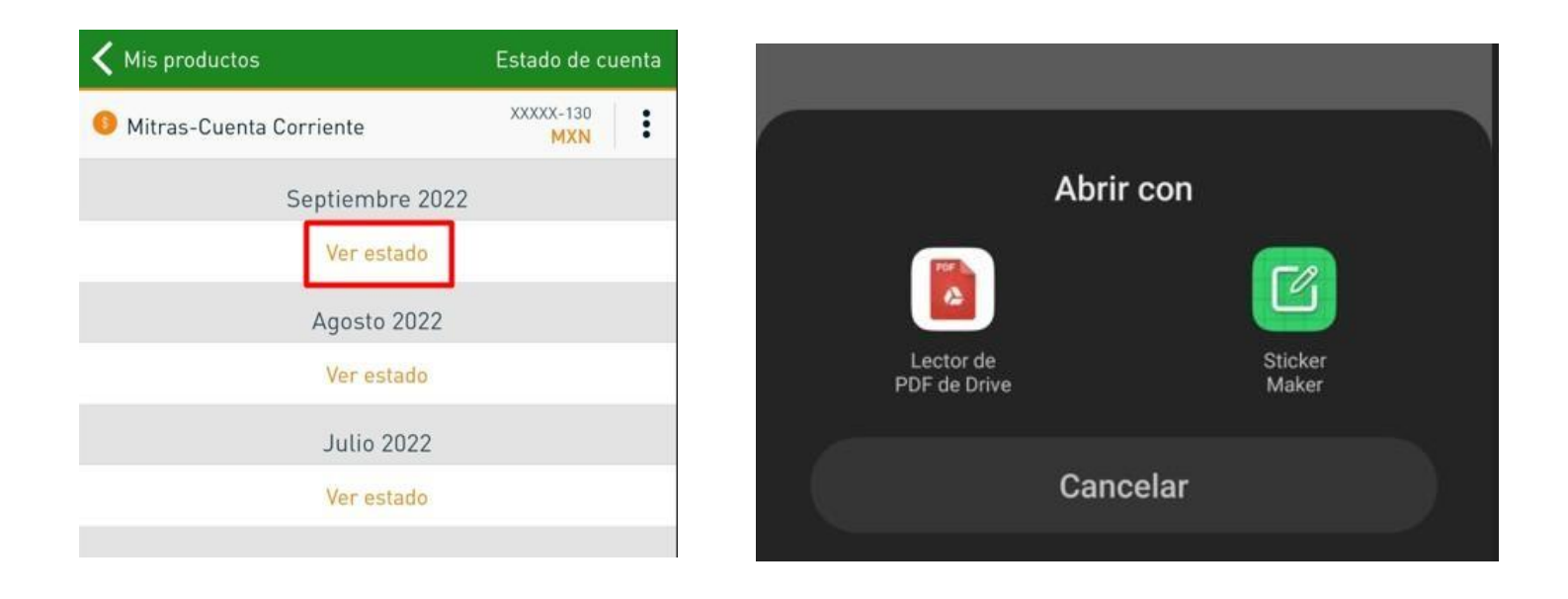

Después presionamos los 3 puntos nos desplegara el siguiente menú y descargamos el estado de cuenta

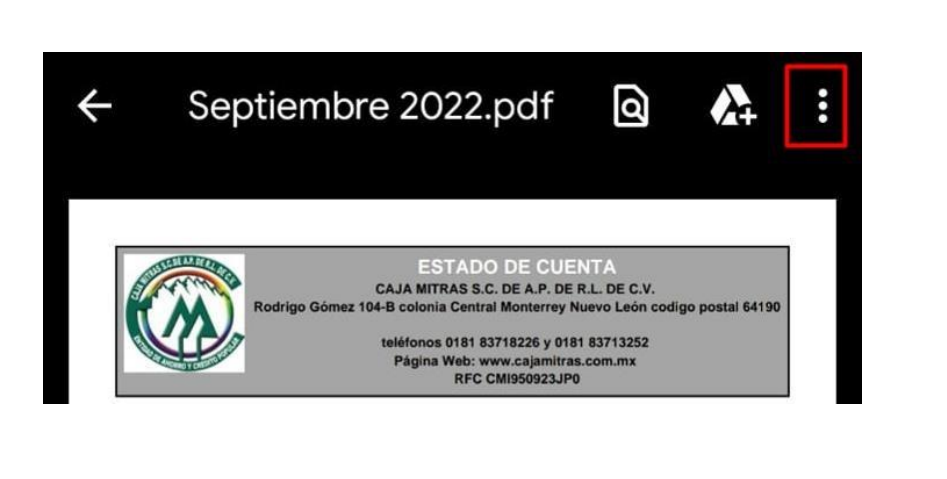

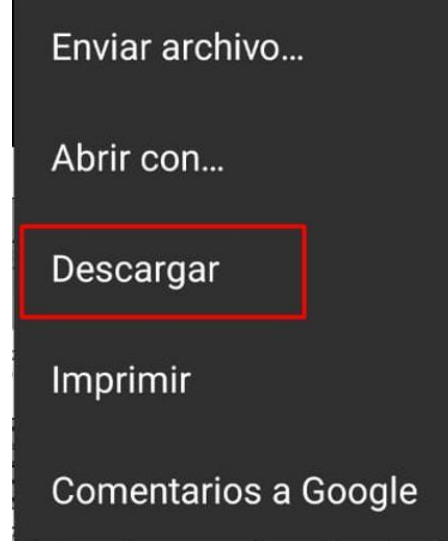

2-. Descargando un estado de cuenta de un préstamo

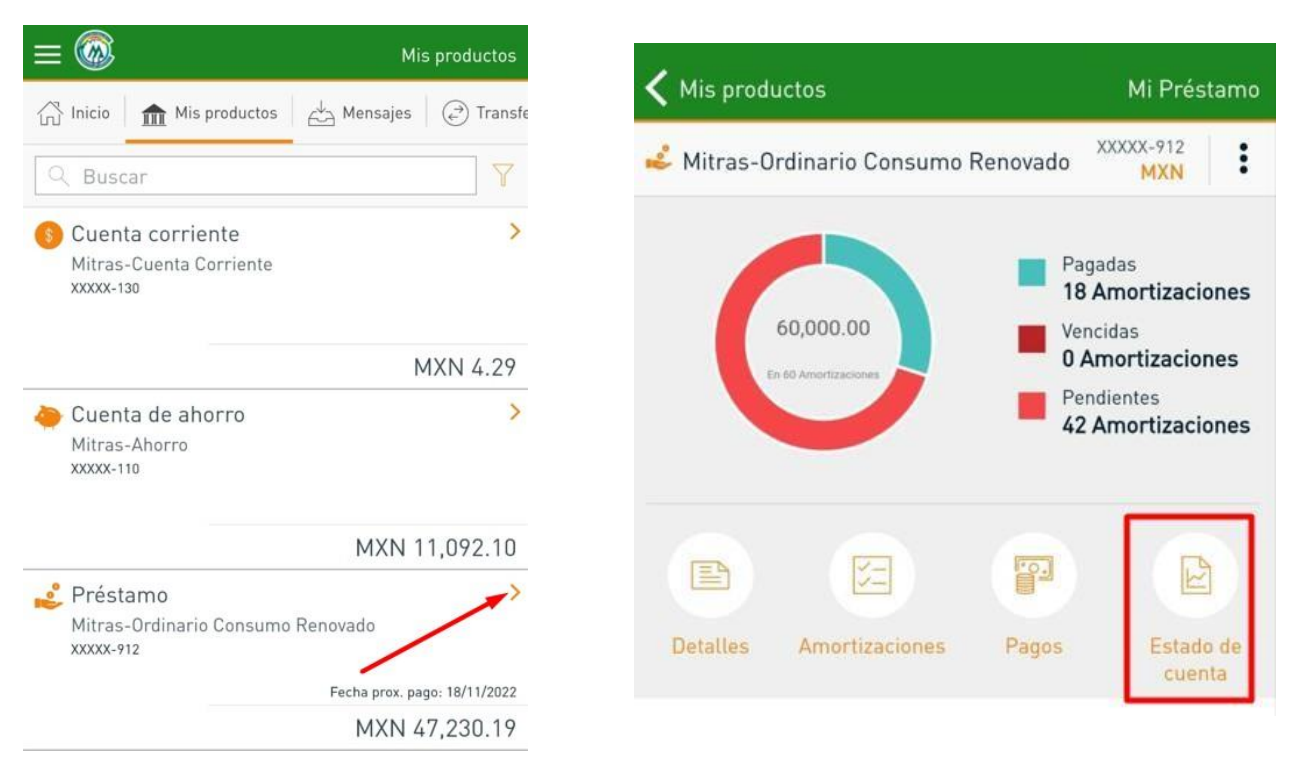

Nos pedirá el PIN y le ponemos en continuar

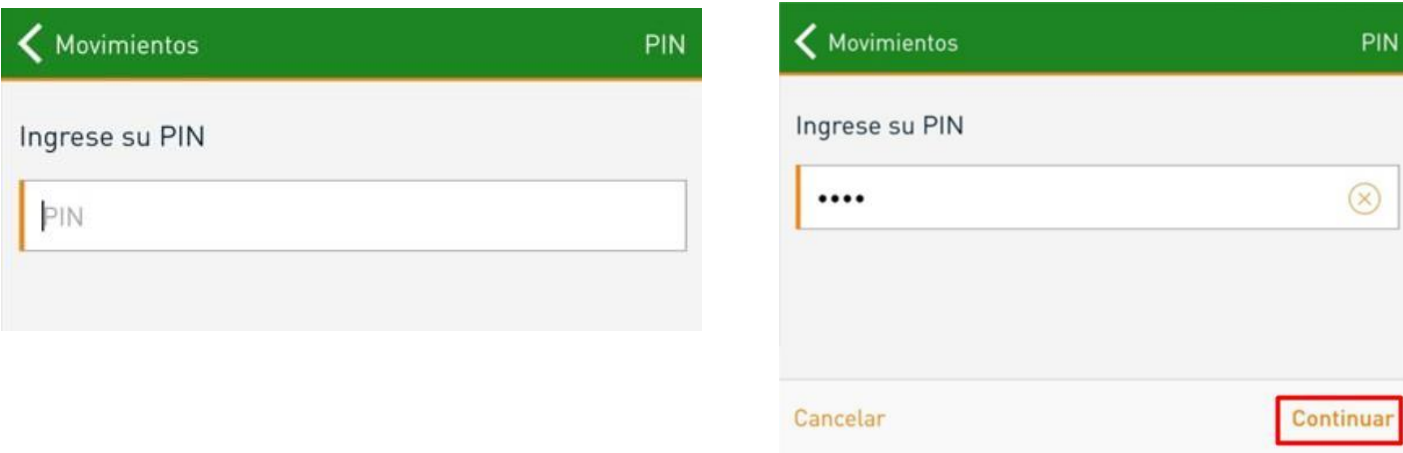

Presionamos algún ver estado y nos mandara a la siguiente pantalla

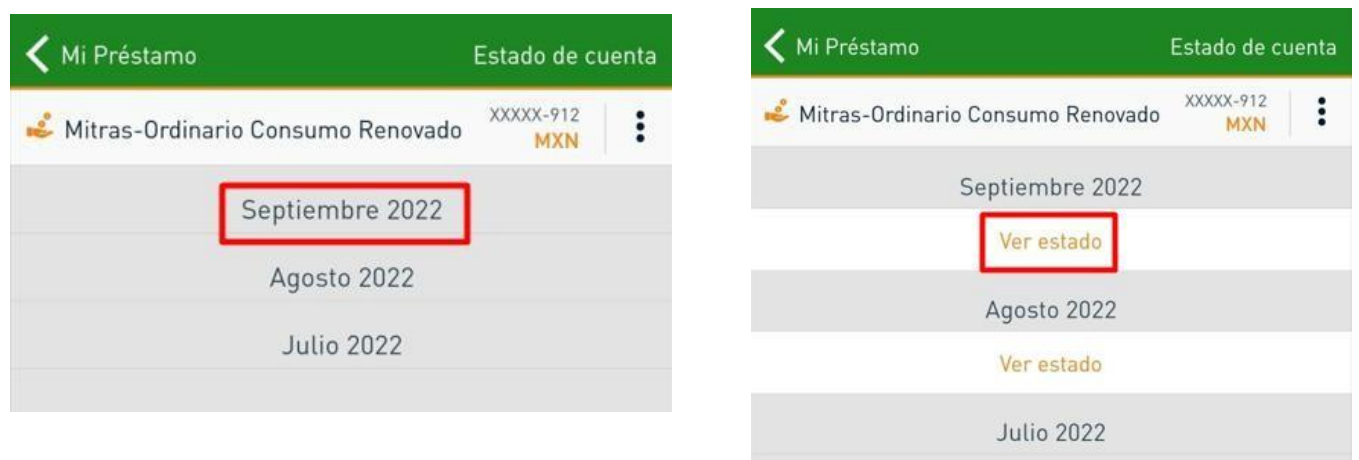

Después presionamos los 3 puntos nos desplegara el siguiente menú y descargamos el estado de cuenta

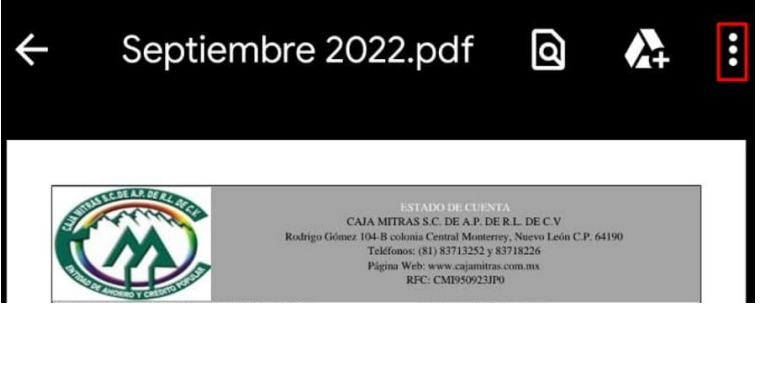

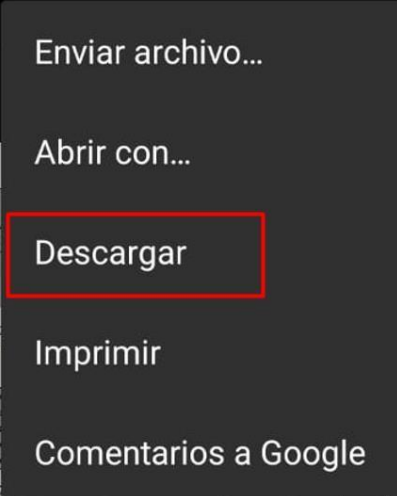

Esto sería todo.

## Mitras Móvil App

<span id="page-38-0"></span>ACTIVAR EL INICIO DE SESIÓN CON HUELLA O FACE ID (APP MÓVIL)

#### Iniciamos sesión

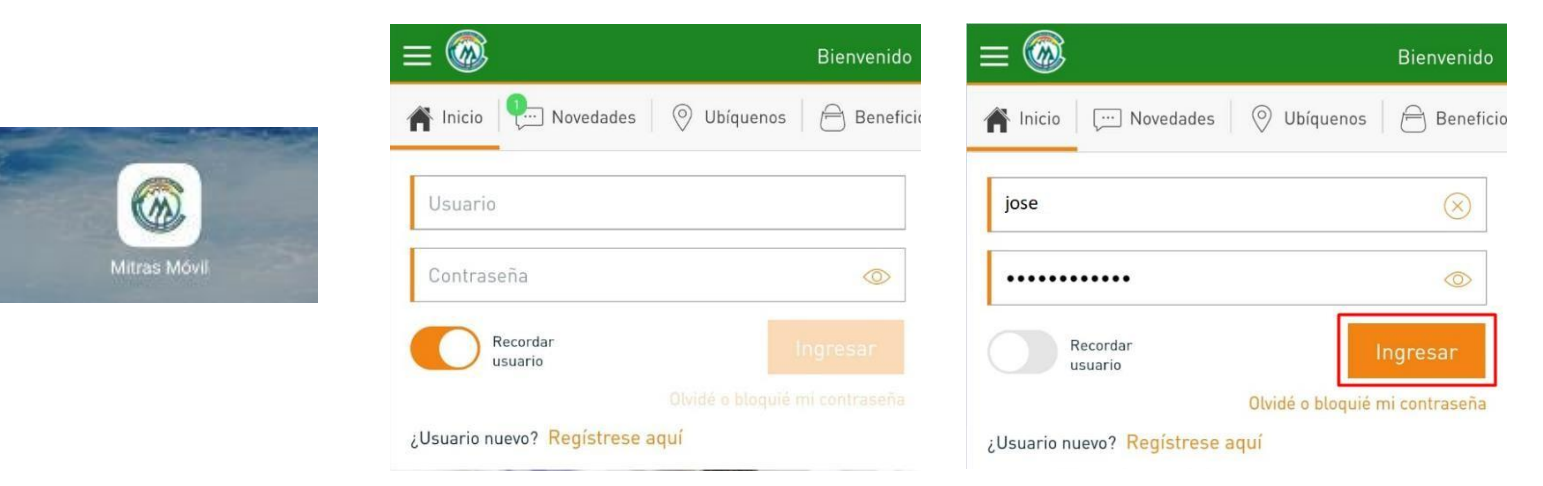

### Presionamos el menú hamburguesa  $\blacksquare$ , Ingresamos en el menú configurar

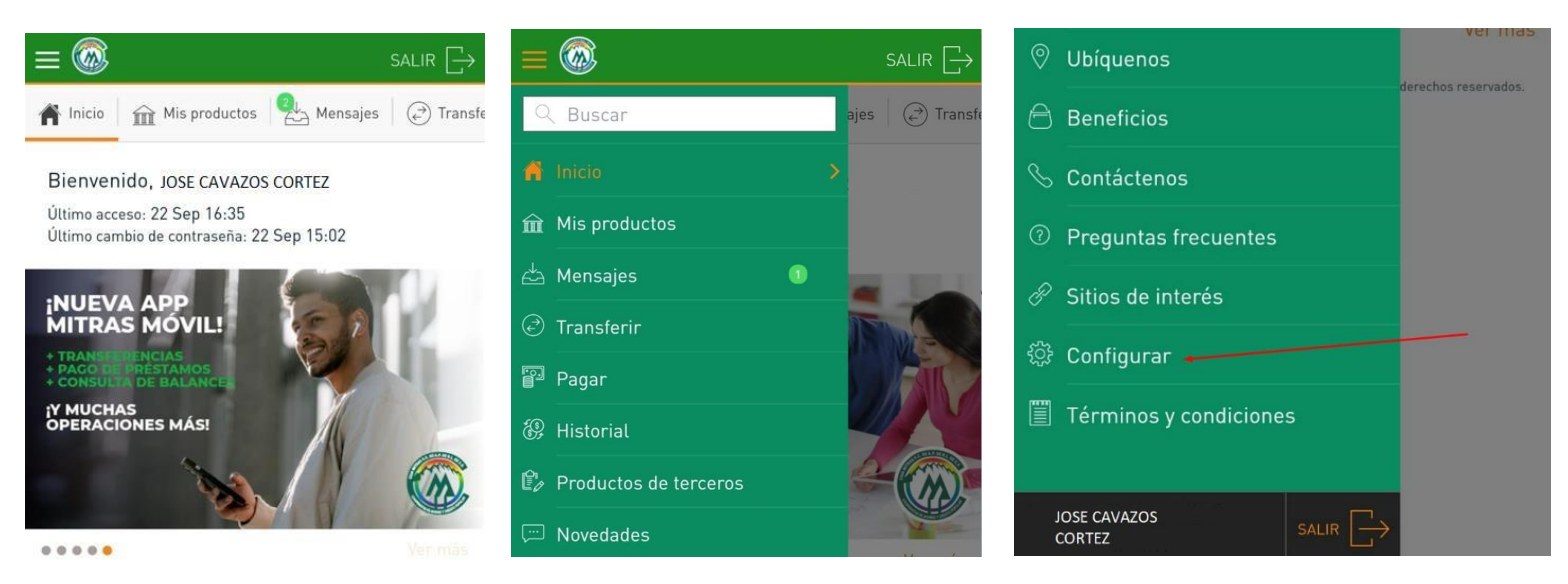

Copyright © Caja Mitras. SC. DE AP. DE RL. DE CV. - Todos los derechos reservados.

Presionamos menú Otras configuraciones y presionamos el botón de iniciar sesión con biometría

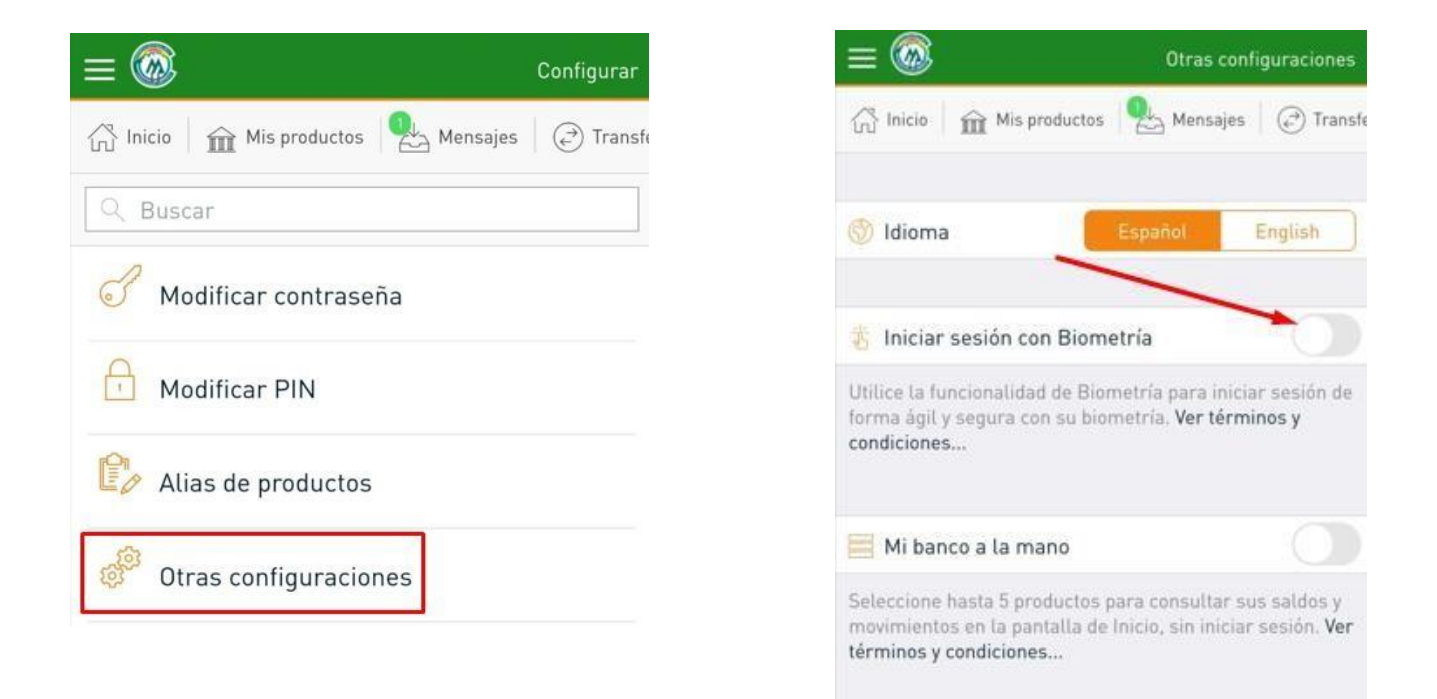

### Leemos términos y condiciones y damos clic en Acepto

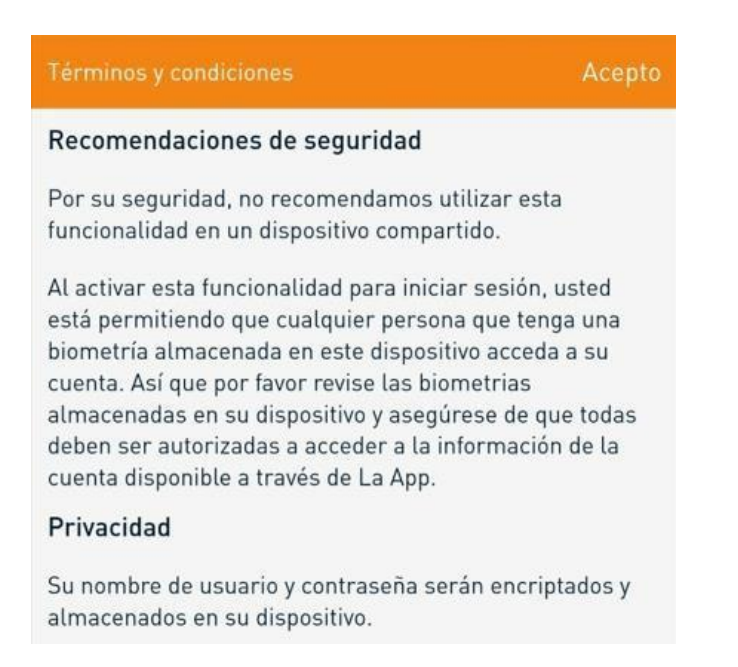

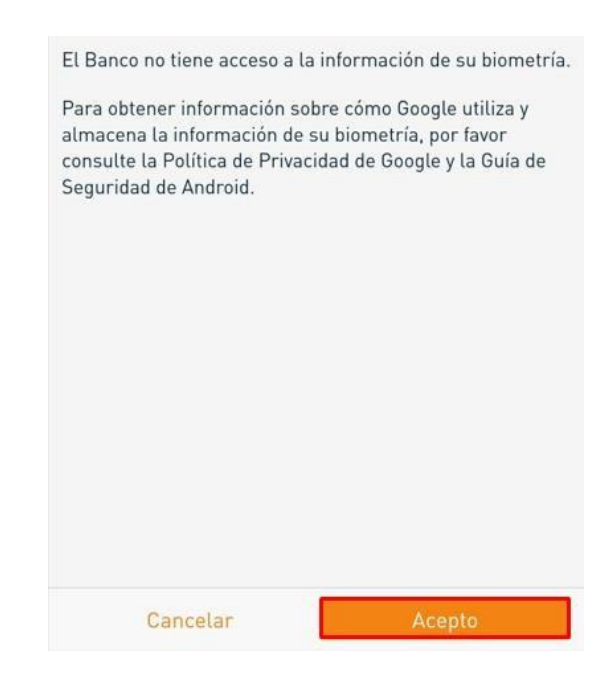

Con esto ya estará activado tu huella o face id (en IPhone)

A partir de ahora podrá utilizar Biometría<br>para iniciar sesión.

OK

#### <span id="page-41-0"></span>DESBLOQUEO DE USUARIO (WEB)

Nota: El siguiente procedimiento es similar a "RESETEAR CONTRASEÑA DESDE TU DISPOSITIVO(WEB)" (Pag. 5).

Si al ingresar nuestro usuario y contraseña aparece un mensaje de error como el siguiente:

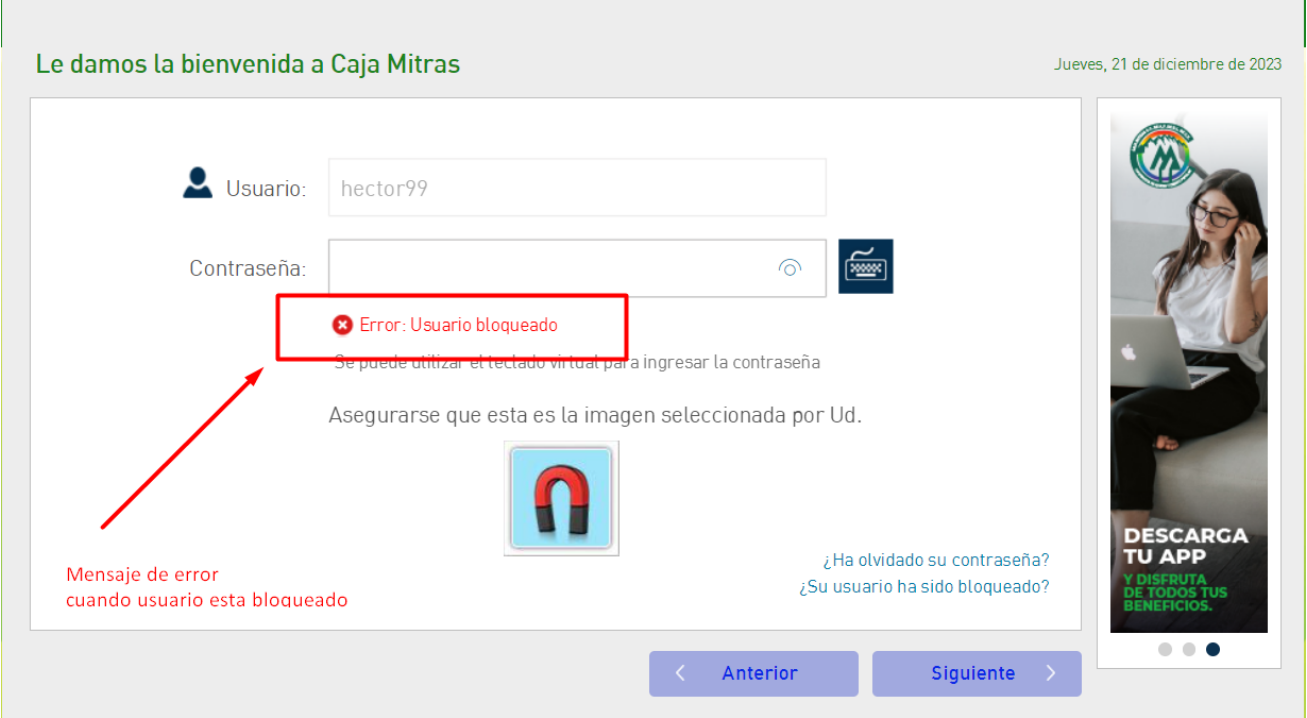

Deberemos de ingresar al siguiente menú:

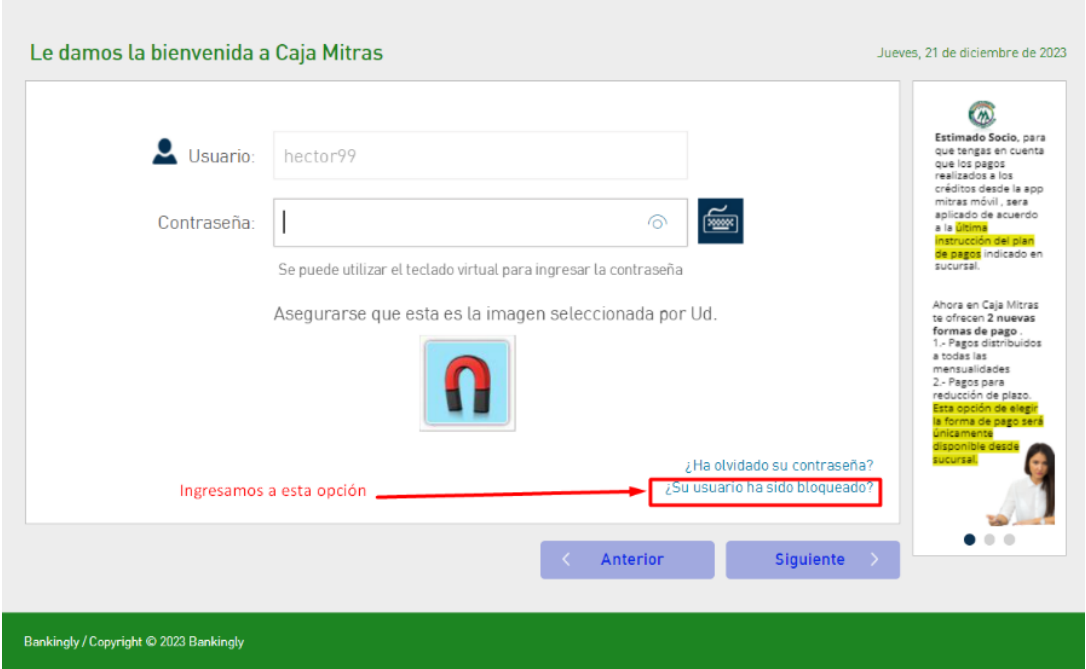

Aparecerá la siguiente ventana donde nos pedirá ingresar nuestro correo

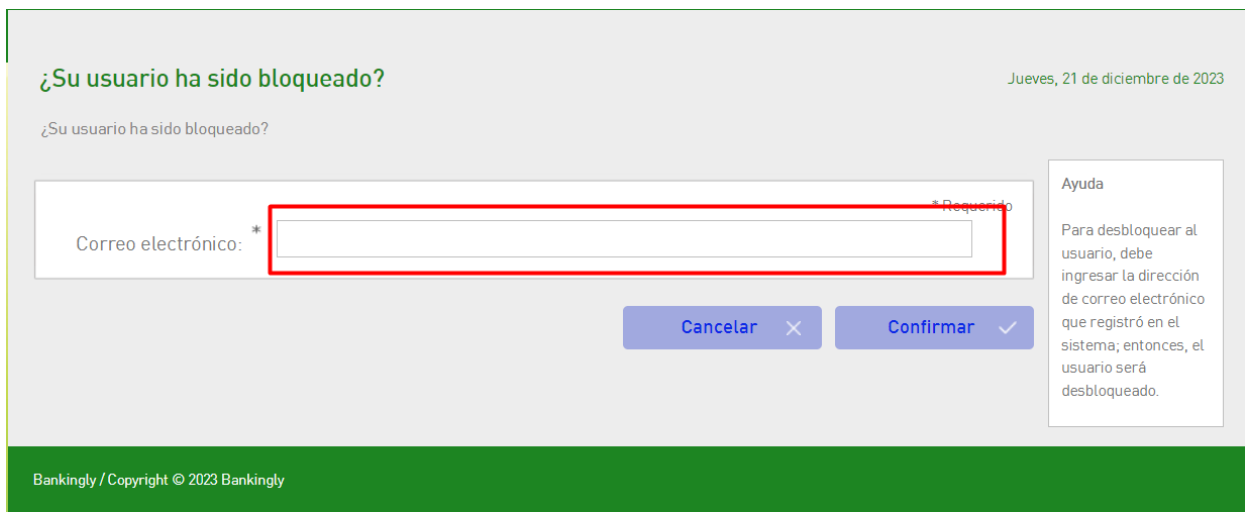

Al ingresarlo aparecerá una leyenda como la siguiente

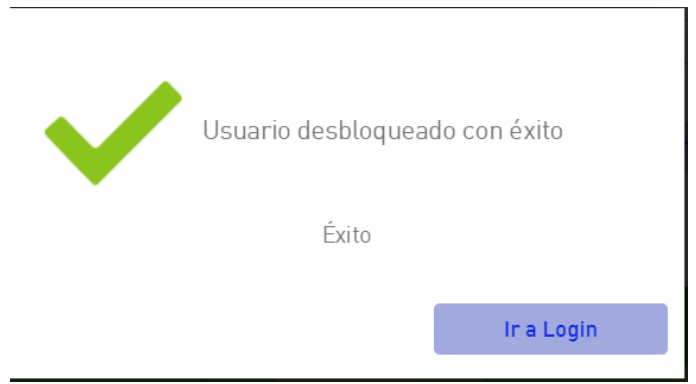

Nos llegara a el correo un mensaje similar al siguiente, damos click en el enlace:

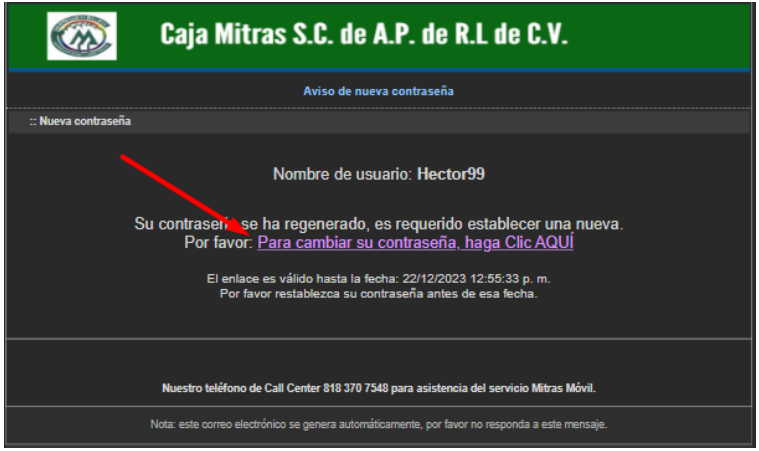

#### Nos pedirá una contraseña nueva y reafirmarla

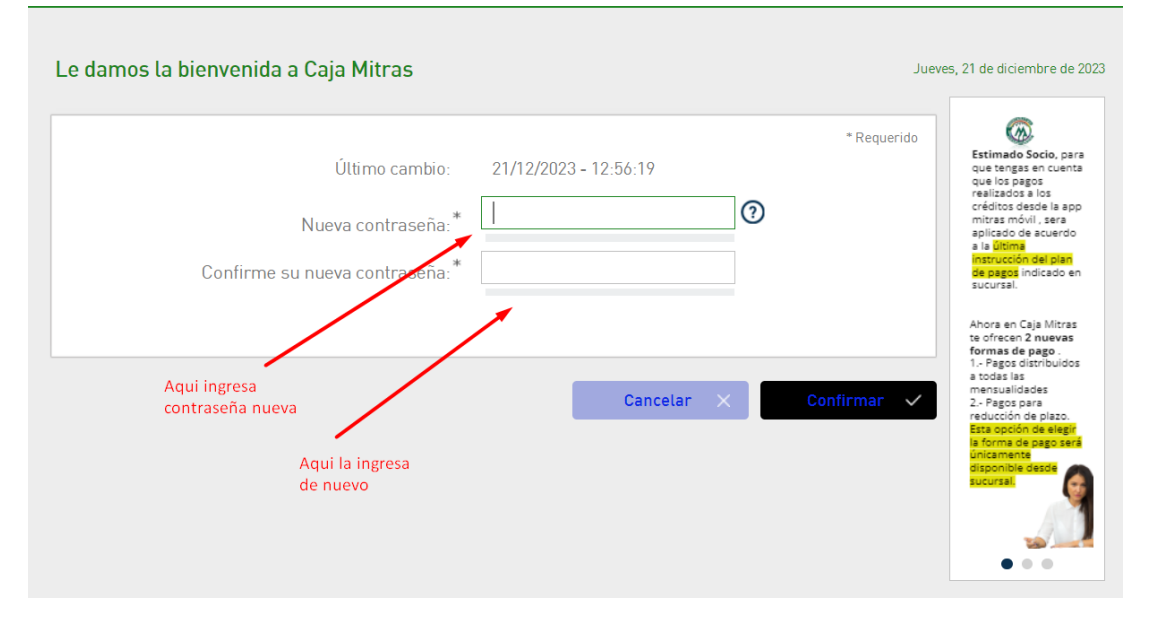

Favor de considerar las siguientes condiciones:

La longitud debe ser de entre 8 y 20 caracteres.

Al menos se requiere un número.

Al menos se requiere una letra minúscula.

Al menos se requiere una letra mayúscula.

Una vez confirmada la contraseña ya podemos usarla para entrar.

Para más información sobre cómo realizar la operación móvil revise: "RESETEAR CONTRASEÑA DESDE TU DISPOSITIVO (APP MÓVIL)" (Pag. 10)

### DICCIONARIO DE DATOS

Usuario: Nombre identificador de autenticación utilizado junto con una contraseña para ingresar a las plataformas mitras móvil.

Contraseña: Es un mecanismo de seguridad utilizado para ingresar a las aplicaciones de mitras móvil Android, IOS o web.

Pin: Mecanismo de seguridad de factor de autenticación utilizado para realizar transferencia de cuenta de terceros y descarga de estados de cuenta